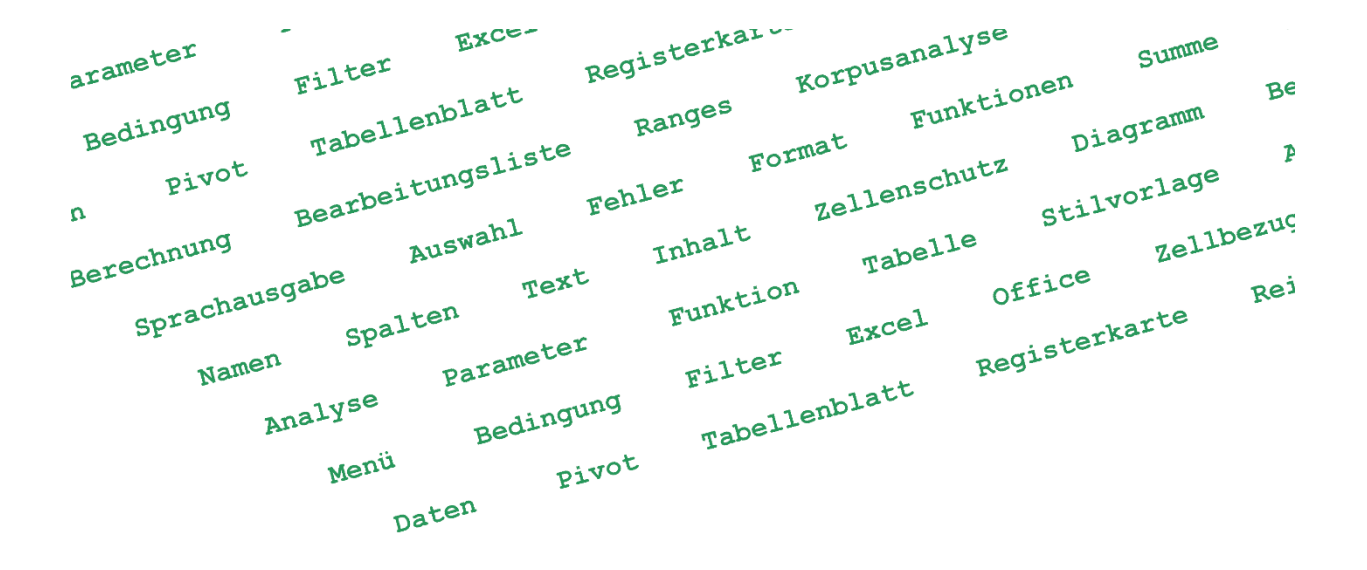

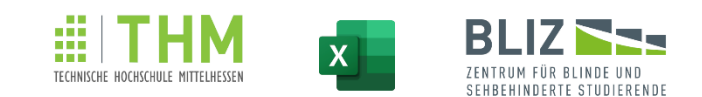

### Leitfaden: MS Excel ohne Maus bedienen -**Praxisbeispiel einer Hausarbeit**

Michael Engel

BliZ - Zentrum für blinde und sehbehinderte Studierende der THM

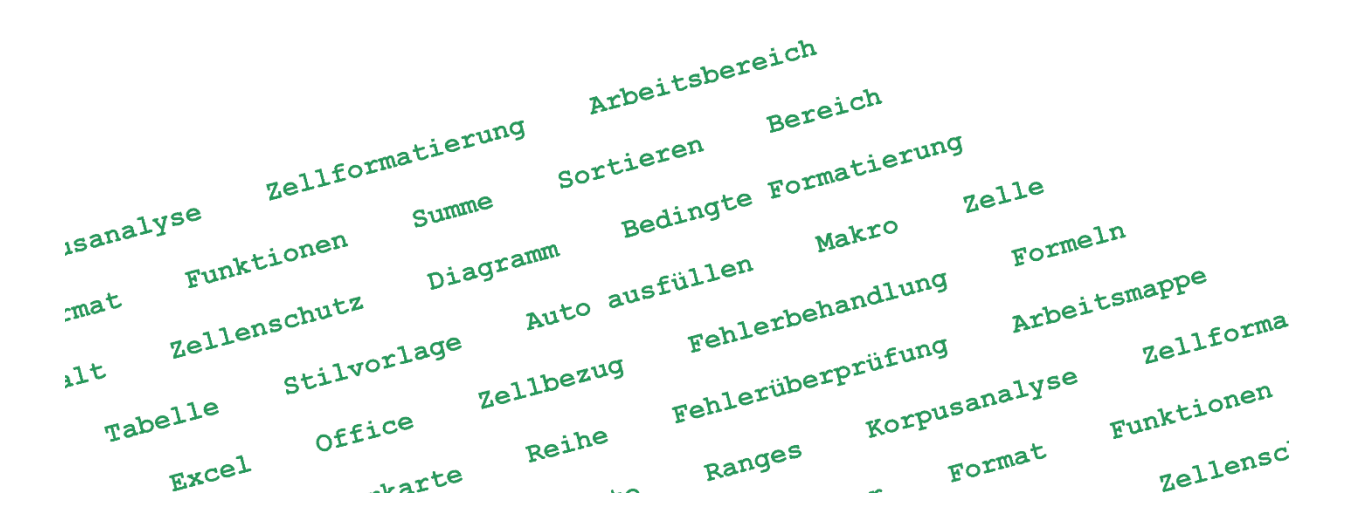

Berechnung Bearbeitungsleiste Ranges Korpusanalyse Sprachausgabe Auswahl Fehler Format Namen Spalte Text Inhalt Analyse Parameter Funktion Tabelle Menü Bedingung Filtern Excel Daten Pivot Bezug Namensfeld Formel Tabellenblatt<br>Registerkarte Bereich Arbeitsbereich Arbeitsmappe Fehlerüberprüfung Fehlerbehandlung

#### IMPRESSUM

#### **Herausgeber und wissenschaftliche Begleitung**

Prof. Dr. Monika M. Möhring, Geschäftsführende Direktorin, BliZ, THM

#### **Word-Editier-Konzept**

Laura Mathilde Himmelmann

#### **Inhaltliche Qualitätssicherung**

Theresa Dietz

#### **Umschlaggestaltung**

Deckblatt: Sven Patrick Möhring; Wortwolke: Erstellt mit der Hilfe von [simplewordcloud.com](https://simplewordcloud.com/)

#### **Projektfinanzierung**

Zentrales Projekt "Qualitätssicherung in der Lehre" der Technischen Hochschule Mittelhessen

#### **Kontakt**

BliZ Zentrum für Blinde und Behinderte Studierende Technische Hochschule Mittelhessen Wiesenstraße 14 35390 Gießen, Deutschland <https://www.thm.de/bliz/> Autor: Michael Engel – michael.engel @ bliz.thm.de Verlag: Technische Hochschule Mittelhessen – Hochschulbibliothek 1. Auflage März 2024 Dieses Werk wurde unter der Lizenz "Namensnennung - Nicht-kommerziell - Keine Bearbeitung 2.0 Deutschland [\(CC BY-](http://creativecommons.org/licenses/by-nc-nd/2.0/de/)[NC-ND 2.0 DE\)](http://creativecommons.org/licenses/by-nc-nd/2.0/de/)" veröffentlicht.

# MS Excel barrierefrei lernen- Anwendung anhand eines Praxisbeispiels

Michael Engel

BliZ (Zentrum für blinde und sehbehinderte Studierende)

an der THM (Technische Hochschule Mittelhessen)

Wiesenstr. 14, 35390 Gießen

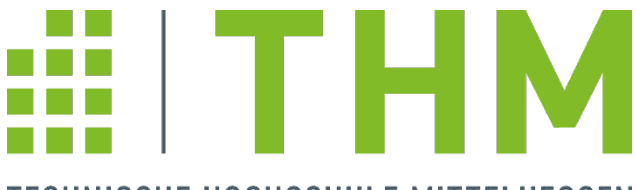

**TECHNISCHE HOCHSCHULE MITTELHESSEN** 

Telefon: 0641/309-2357

E-Mail: michael.engel @ bliz.thm.de

<https://www.thm.de/bliz/>

Veröffentlicht im März 2024

Dieses Werk ist unter einer [Creative Commons-Lizenz vom Typ](http://creativecommons.org/licenses/by-nc-nd/2.0/de/) 

Namensnennung - Nicht-kommerziell - [Keine Bearbeitung 2.0](http://creativecommons.org/licenses/by-nc-nd/2.0/de/) 

[Deutschland](http://creativecommons.org/licenses/by-nc-nd/2.0/de/) zugänglich.

### **Abstract**

Hilfestellungen zur Bedienung der MS Office-Programme sind meist nicht barrierefrei. Und die meisten Inhalte zur Barrierefreiheit richten sich an offensichtlich nicht eingeschränkte Anwender, die für Betroffene arbeiten.

Frei verfügbarere, barrierefreie Inhalte für Betroffene sind bisher nur in fragmentierter oder nicht mehr aktueller Form verfügbar gewesen.

Es fehlte bisher ein barrierefreier, aktueller und ausführlicher Leitfaden für das Programm.

Dieses Werk richtet sich an Menschen, die die Maus nicht bedienen können (in erster Linie blinde und sehbehinderte Menschen), und gibt ihnen einen soliden Einstieg in MS Excel und die wichtigsten Features des Programms.

Der Leitfaden folgt teilweise dem praktischen Beispiel einer einfach gehaltenen Korpusanalyse.

#### **Schlagworte**

MS Excel, Tabellen, Funktionen, Formeln, Daten, Spalten, Text, Namen, Bereiche, Tabellenblätter, Pivot, Sortieren, Wert, Analyse, Kontextmenü, Optionen, Tastenkürzel, Filtern, Menü, Arbeitsmappe, Inhalt, Parameter, Fenster, Einstellungen, Bearbeitungsleiste, Navigation, Fehlerüberprüfung

> Berechnung **Bearbeitungsleiste** Ranges Korpusanalyse Sprachausgabe Auswahl Fehler Format Namen Spalte Text Inhalt Analyse Parameter Funktion Tabelle Menü Bedingung Filtern Excel Daten Pivot Bezug Namensfeld Formel Tabellenblatt Registerkarte Bereich Arbeitsbereich Arbeitsmappe Fehlerüberprüfung Fehlerbehandlung

### **Inhaltsverzeichnis**

- A. [Vorwort](#page-10-0)
	- 1. [Allgemein zum Buch](#page-10-1)
	- 2. [Über das Programm](#page-13-0)
- B. [Einleitung](#page-16-0)
- C. [Erste Schritte](#page-18-0)
	- 1. [Einstellungen am Screenreader](#page-18-1)
		- a. [NVDA](#page-18-2)
		- b. [JAWS](#page-18-3)
		- c. [Narrator](#page-19-0)
	- 2. [Aufbau von MS](#page-20-0) Excel
	- 3. [Grundlegendes zur Navigation und Formatierung](#page-27-0)
	- 4. [Allgemeine Struktur und grundlegende Einstellungen](#page-31-0)
		- a. [Excel-Optionen](#page-34-0)
	- 5. [Navigation in einem Tabellenblatt und zwischen den](#page-42-0)  [Blättern](#page-42-0)
		- a. [Navigation über das Namensfeld](#page-44-0)
	- 6. [Löschen von Inhalten](#page-45-0)
	- 7. [Der Anfang: Wo soll die Reise hingehen?](#page-47-0)
- D. [Fallbeispiel: Korpusanalyse](#page-51-0)

1. Erläuterung des Begriffs , Korpus' und Wahl einer [geeigneten Datenbank für den Datenimport](#page-51-1)

a. [Fragestellung für die Korpusanalyse](#page-52-0)

b. [Zellenformatierung: Wie wir nach Kontext unsere Tabelle](#page-62-0)  [richtig anpassen](#page-62-0)

- c. [Neue Spalten anlegen und Spalten ein-/ausblenden](#page-67-0)
- 2. [Bereiche als Tabelle definieren](#page-72-0)
- 3. [Erweiterung der Tabelle und Analyse der Fragestellung](#page-75-0)

a. [Auswertung der Daten: Pivot-Tabellen und deren Sinn](#page-75-1)  [und Zweck](#page-75-1)

- b. [Eine Pivot-Tabelle erstellen](#page-77-0)
- c. [Pivot-Tabelle aktualisieren oder löschen](#page-82-0)
- d. [Fazit des Fallbeispiels: Interpretation der Ergebnisse](#page-83-0)
- 4. [Ausblick auf den Rest des Buches](#page-85-0)
- E. [Daten filtern und sortieren](#page-88-0)
	- 1. [Daten filtern](#page-89-0)
	- 2. [Daten sortieren](#page-92-0)
- F. [Formeln und Funktionen](#page-95-0)
	- 1. Kopieren [absolute und relative Bezüge](#page-101-0)
	- 2. [Auswahl wichtiger Funktionen in MS](#page-106-0) Excel
- a. [WENN-Funktion](#page-107-0)
- b. [ZÄHLENWENN](#page-108-0)
- c. [SVERWEIS und WVERWEIS](#page-109-0)
- d. [UMWANDELN](#page-111-0)
- e. [KGRÖSSTE und KKLEINSTE](#page-111-1)
- f. [Auswahl aus der Kategorie](#page-112-0) *Text*

[LÄNGE\(Text\)](#page-112-1)

*LINKS*(Text;*[*[Anzahl Zeichen](#page-112-2)*]*)

[T\(Wert\)](#page-112-3)

*TEIL*[\(Text;Erstes\\_Zeichen;Anzahl\\_Zeichen\)](#page-113-0)

- 3. [Abschließendes zu Funktionen](#page-113-1)
- 4. [Funktionen und Formeln verschachteln und kombinieren](#page-114-0)
- G. [Hilfsspalten vermeiden mit Arrayformeln](#page-118-0)
- H. [Namen definieren mit Ranges](#page-120-0)
- I. [Fehlerbehandlung](#page-124-0)
	- 1. [Fehlermeldungen](#page-125-0)
	- 2. [Fehler ohne Fehlermeldungen](#page-130-0)
		- a. [Zirkelbezug](#page-130-1)
		- b. [Unerwartetes Ergebnis 0](#page-131-0)
	- 3. [Fehlerüberprüfung](#page-131-1)
- a. [Nützliche Funktionen bei der Fehlersuche](#page-133-0) [WENNFEHLER](#page-133-1) [ISTTEXT, ISTKTEXT, ISTZAHL, ISTLEER](#page-134-0)
- b. [Extra: Übersichtliche Ausgabe von Datentypen](#page-135-0)
- J. [Abschluss](#page-138-0)
- K. [Quellen](#page-140-0)
- L. [Tabellenverzeichnis](#page-143-0)

## <span id="page-10-0"></span>A. Vorwort

### <span id="page-10-1"></span>1. Allgemein zum Buch

Es gibt zwar eine Vielzahl von Büchern über das MS Office-Paket, welches oft als Standardsoftware genutzt wird. Die barrierefreie Nutzung der MS Office-Programme wird allerdings häufig nur auf Dritte bezogen. Man nimmt meistens an, dass nicht beeinträchtigte Menschen Inhalte für beeinträchtigte Menschen erstellen. Beeinträchtigte Menschen werden in der Regel nicht direkt angesprochen. Man spricht eher über sie, selten mit ihnen. Sie sind die Dritten, über die gesprochen wird, und bleiben im Dialog außen vor. Und das ist schade.

Die Inhalte, die man online findet, berücksichtigen ebenfalls selten Barrieren. Und wenn sie es doch tun, muss man sich die Informationen, die man für sein Projekt braucht, häufig mühsam zusammensuchen.

Dieses Werk soll daher beeinträchtigte Menschen ansprechen und eine ausführliche Erläuterung der Anwendung eines Tabellenkalkulationsprogramms anhand eines Praxisbeispiels bieten.

Dank gilt Frau Laura Mathilde Himmelmann, die sich um dieses Thema gekümmert und ein konkretes Beispiel herausgearbeitet

hat. Ohne ihre Arbeit wäre dieser Leitfaden wesentlich schwieriger zu lesen gewesen, da ein praktisches Beispiel die Anwendung einer Tabellenkalkulationssoftware erst richtig verständlich macht.

Ein weiterer Dank gilt Frau Theresa Dietz für die abschließende inhaltliche Qualitätssicherung, mit der sie mir nützliche Impulse zum Abrunden dieses Werkes gegeben hat.

Die zunächst nur für Studierende des BliZ vorgesehene Ursprungsversion enthielt kein Praxisbeispiel. Für unerfahrene Anwender\*innen von MS Office könnte die Ursprungsversion etwas abstrakt und trocken gewirkt haben.

Wenn Sie die Tabellenkalkulation MS Excel nutzen möchten, dabei auf Tastaturbedienung angewiesen sind, und Ihre Programmkenntnisse ausbaufähig sind, ist dieses Buch genau das Richtige für Sie. Aber auch als Neuling dürfen Sie sich angesprochen fühlen.

Vielleicht werden Sie schon gewisse Kenntnisse mitbringen. Das Buch muss nicht am Stück gelesen werden. Wir empfehlen jedoch, das Kapitel [Erste Schritte](#page-18-0) zu lesen, das schon relevant ist, bevor Sie mit der Arbeit beginnen.

Wir gehen davon aus, dass Sie grundlegende Kenntnisse im Umgang mit einem Computer und Ihren Hilfsmitteln haben, und das Programm bereits installiert ist.

Die Navigation durch die Register im Menü ist charakteristisch für ein MS Office-Programm.

Sollten Sie schon Erfahrung mit einem Programm aus dem MS Office-Paket gemacht haben, finden Sie sicherlich etwas leichter einen Einstieg, auch wenn der Menüaufbau sich unterscheidet.

Falls die Anwendung von MS Excel gänzlich neu für Sie ist, kann die Lektüre dieses Buches eine erste Einführung in die praktische Anwendung von MS Excel bieten.

Beim Lesen des Leitfadens sollte Folgendes bei bestimmten Formatierungen beachtet werden:

1. Bezeichnungen in *kursiver Schrift* stehen für Menüpfade, Funktionalitäten und Optionen und kennzeichnen allgemeine Bezeichnungen im Programm.

Je nach Einstellung der Sprachausgabe kann es sein, dass diese Stellen im Text betont wiedergegeben werden. Wir haben diese Stellen bewusst nicht in Anführungszeichen gesetzt, um den Lesefluss zu wahren.

- 2. Eingaben in die *Bearbeitungsleiste* sind durch Formatierung hervorgehoben und stehen in einer eigenen Zeile.
- 3. Verlinkungen, die zu Onlinequellen führen, oder als Querverweise zu einer anderen Stelle innerhalb des Dokuments dienen, sind unterstrichen.
- 4. Für die Tastenkürzel zur barrierefreien Nutzung von MS Excel gilt: Sie werden im Text durch Fettschrift hervorgehoben. Gleichzeitig sind die Tastenkürzel so in den Schreibfluss integriert, dass möglichst wenige Klammern nötig sind (Stichwort Sprachausgabe). Zur besseren Übersicht werden jeweils am Ende der Kapitel die dort genannten Tastenkürzel wiederholt.
	- Ausnahmen gibt es, wenn die wiederholende Liste die Übersichtlichkeit nicht erhöhen würde, weil beispielsweise der entsprechende Abschnitt nur sehr kurz ist.

Wenn Sie eine solche Wiederholung überspringen möchten, brauchen Sie lediglich zur nächsten Überschrift zu springen.

### <span id="page-13-0"></span>2. Über das Programm

MS Excel ist ein Tabellenkalkulationsprogramm aus dem MS Office-Paket und wird vielseitig in Unternehmen, Organisationen und Institutionen zur Datenverwaltung, -

dokumentation und -kalkulation eingesetzt.

Es beschränkt sich nicht nur auf reine Kalkulation, sondern stellt

bei verschiedenen Anwendungsfällen ein praktisches Tool dar, um Daten tabellarisch zu verarbeiten. Dies betrifft zum Beispiel verschiedene Bürotätigkeiten im Arbeitsalltag, aber auch die Unterstützung der Datenverarbeitung im Rahmen von wissenschaftlichen Hausarbeiten an Hochschulen.

Um MS Excel und seine Verwendung zu erklären und Sie an das Programm heranzuführen, werden wir uns als Anwendungsbeispiel einer einfachen Korpusanalyse widmen.

Der Begriff "Korpus" hat seine Wurzeln in der Sprachwissenschaft und mag im Zusammenhang mit MS Excel etwas fremd oder kompliziert klingen. Aber keine Sorge, wir werden alles Schritt für Schritt durchgehen, so dass wir am Ende eine solide Vorstellung einer praxisnahen Verwendung des Programms haben werden. Und natürlich behandeln wir die Korpusanalyse nur ganz oberflächlich, denn schließlich geht es in erster Linie um das Programm.

Daher sind auch nicht alle Beispiele im Buch auf die Korpusanalyse bezogen.

Darüber hinaus werden wir uns besonders der Fehlerbehandlung widmen. Und natürlich kommt auch die tastaturgerechte Navigation nicht zu kurz.

Die Wahl des Themas hängt unter anderem damit zusammen, dass wir nicht zu mathematisch oder abstrakt werden wollten. Denn mit dem Kennenlernen oder Vertiefen des Programms werden Sie für das Erste genug zu tun haben.

Anhand des Praxisbeispiel werden Sie im Laufe des Leitfadens das leere Tabellenblatt fortwährend mit importierten Daten füllen, um das Arbeiten in MS Excel zu erlernen. Auch in der späteren Praxis ist es möglich, dass Daten oder Tabellen erst in das Programm importiert werden müssen und noch nicht in finaler Form vorliegen.

Wir gehen davon aus, dass Sie grundlegende Kenntnisse im Umgang mit einem Computer und Ihren Hilfsmitteln haben, und das Programm bereits installiert ist.

Die Navigation durch die Register im Menü ist charakteristisch für ein MS Office-Programm.

Haben Sie schon Erfahrung mit einem Programm aus dem Paket gemacht, finden Sie sicherlich etwas leichter einen Einstieg, auch wenn der Menüaufbau sich unterscheidet.

Falls alles für Sie gänzlich neu ist, kann Sie die Lektüre dieses Buches an das Thema heranführen.

## <span id="page-16-0"></span>B. Einleitung

Bevor wir an das Programm gehen, behandeln wir zunächst das Fallbeispiel. Denn mit einem konkreten Beispiel im Hinterkopf fällt es leichter, sich mit dem Programm zu beschäftigen.

Was ist ein Korpus? – In der Linguistik gehört dieser Begriff zum Alltag und steht für eine Ansammlung von sprachlichen Informationen. Meist sind es geschriebene Texte, es kann sich aber auch um Video- oder Audiodateien handeln.

Wir brauchen ein Thema beziehungsweise eine Fragestellung, mit der wir unsere Analyse starten. Das heißt, wir brauchen zwei Wörter, deren Verwendung wir miteinander vergleichen können, und diese müssen hinsichtlich ihrer Bedeutung ähnlich sein.

Wir betrachten die Wörter "kauen" und "zerkauen". Beide Wörter beinhalten den Wortstamm "kauen", unterscheiden sich jedoch in ihrer Bedeutung. In der Linguistik werden diese verschiedenen Formen untersucht, auch hinsichtlich ihres Gebrauchs. Bestimmt gibt es Menschen die eher "kauen" anstatt "zerkauen" verwenden, genauso gilt dies andersherum.

Man kann aber annehmen, dass eines der Worte öfter im wörtlichen Sinn verwendet wird als das andere.

Die Unterschiede in der Verwendung möchten wir durch eine Analyse herausfinden.

Anmerkung: Diese einführende Analyse soll nur ein Beispiel zum Verständnis einer Korpusanalyse bieten. Es gibt noch weitere, umfangreichere Verfahren der Korpusanalyse, deren Betrachtung für das Verständnis des Praxisbeispiels allerdings nicht nötig ist. Für das vorliegende Werk reicht ein einfaches, praktisches Beispiel, welches wir mit MS Excel nachvollziehen können, um das Programm zu verstehen.

Bevor wir aber mit der Korpusanalyse starten, sollten wir uns erst mit den entsprechenden Einstellungen des Screenreaders (siehe [Einstellungen\)](#page-18-1) und den ersten Schritten des Programms (siehe [Aufbau von MS](#page-20-0) Excel und folgende) vertraut machen, bevor es mit der Korpusanalyse wieder weitergeht [\(Fallbeispiel:](#page-51-0)  [Korpusanalyse\)](#page-51-0).

Im Anschluss an die Analyse folgen die Kapitel mit Erläuterungen zum Filtern und Sortieren von Daten, der Eingabe und Nutzung von Formeln und Funktionen, der Fehlerbehandlung sowie weiteren wesentlichen Funktionsbereichen in MS Excel.

## <span id="page-18-0"></span>C. Erste Schritte

### <span id="page-18-2"></span><span id="page-18-1"></span>1. Einstellungen am Screenreader

a. NVDA

Für die barrierefreie Nutzung von MS Excel muss in NVDA sichergestellt sein, dass Überschriften von Zeilen und Spalten in Excel überhaupt bei der Sprachausgabe beachtet werden.

Stellen Sie daher sicher, dass in den NVDA-Einstellungen (genauer: *Dokument-Formatierungen* > *Tabellen-Informationen*) der Haken bei *Überschriften der Zeilen und Spalten* gesetzt ist.

Die Zellkoordinaten werden gegebenenfalls auch dann vorgelesen, wenn Spalten- und Zeilenüberschriften angesagt werden sollen.

Anmerkung: Üblicherweise sind die Spalten mit Buchstaben, die Zeilen mit Zahlenbezeichnet.

### b. JAWS

<span id="page-18-3"></span>Sollten Sie JAWS als Sprachausgabe nutzen, öffnen Sie bitte die programmspezifischen Schnelleinstellungen in MS Excel (**JAWS+V**): Navigieren Sie über *Arbeitsmappe, Arbeitsblatt und Regionen* > *Titel lesen* > *Titel lesen* zur Einstellung *Titel lesen für*. Hier sollten Sie *Jede Datenzelle* wählen. Somit wird die

Spaltenüberschrift zusammen mit dem Zelleninhalt wiedergegeben, sofern Sie zu einer anderen Spalte navigiert sind. Innerhalb der gleichen Spalte wird der Titel nicht für jede Zelle wiederholt.

Generell empfehlen wir, Titel zu lesen und nicht zu unterdrücken. Öffnen Sie dazu erneut die Schnelleinstellungen in MS Excel, filtern Sie im Suchfenster nach *Titel* und stellen Sie sicher, dass bezeichnende Titel nicht unterdrückt werden (*Bezeichnende Titel unterdrücken* – *Aus*).

#### c. Narrator

<span id="page-19-0"></span>Im Vergleich zu NVDA oder JAWS hat Narrator hat den Vorteil, ab Windows 8 in deutscher Sprache vorinstalliert zu sein. Und wer MS Office nutzt, benutzt mit einiger Wahrscheinlichkeit ohnehin Windows.

In den Einstellungen von Narrator (**WINDOWS+STRG+N**) befindet sich im Bereich *Ändern, was sie hören, wenn Sie lesen und interagieren* ein Dropdownmenü zur Auswahl der Details zu Texten und Steuerelementen. Hier muss Stufe 3 (*Alle Steuerelement-Informationen*) oder höher ausgewählt sein.

Wenn Sie hier die Stufe 5 (*vollständiger Kontext alter und neuer Steuerelemente*) wählen, werden Ihnen auch die Spaltenüberschriften vorgelesen.

Die Tabelle muss als eine solche formatiert sein.

Dann werden auch die Dropdown-Schaltflächen erwähnt, die in den Spaltenüberschriften integriert sind und zum schnellen Filtern und Sortieren dienen. Diese Icons sind schwer zugänglich, aber für jegliche Funktionalität gibt es verschiedene Wege. Dies gilt auch für andere Screenreader.

Ein angenehmer Nebeneffekt dieser beiden Einstellungen liegt darin, dass die Anzahl der markierten Zellen vorgelesen wird, was die Orientierung erleichtern kann.

Und auch die Nutzung von Formeln fällt mit dieser Formatierung etwas leichter.

### <span id="page-20-0"></span>2. Aufbau von MS Excel

Damit Sie zu Beginn einen groben Überblick über den Aufbau der Bildschirmmaske von MS Excel bekommen, wird dieser zunächst im Fenster von oben nach unten beschrieben.

Die Reihenfolge der im Folgenden beschriebenen Bereiche, kann durch unterschiedliche (Vor-)Einstellungen bedingt abweichen. Grundsätzlich sind die Programme des MS Office-Pakets und deren Bildschirmmaske und Bedienung allerdings ähnlich aufgebaut. Sollten Sie bereits mit einem anderen MS Office-Programm vertraut sein, fällt der Einstieg in ein anderes leichter.

Im Folgenden betrachten wir folgende Bereiche der Bildschirmmaske von MS Excel: *Symbolleisten, Registerkarten, Namensfeld, Bearbeitungsleiste, Tabellenblatt, Arbeitsbereich(e)* und *Statusleiste.*

Mit **F6** können Sie zirkelförmig durch die einzelnen Bereiche navigieren: Das heißt, dass Sie nach dem letzten Bereich wieder beim ersten Bereich landen.

Es gibt folgende Bereiche:

• *Symbolleiste* für den Schnellzugriff, Titelleiste und Fenster-Schaltflächen: Die Symbolleiste enthält Schaltflächen für den Schnellzugriff, wie zum Beispiel Schaltflächen zum manuellen und automatischen Speichern, Dokumententitel, Suchmasken, Benutzername und Schaltflächen, die das Fenster betreffen.

In der Symbolleiste können Sie Buttons unterbringen, die Sie oft gebrauchen. Über den letzten Button öffnet sich ein Dropdown-Menü zum Anpassen.

• *Registerkarten* des Dateimenüs (zum Beispiel *Start*, *Formeln*, *Daten*): Eine Registerkarte enthält mehrere Gruppen, und jede Gruppe beinhaltet mehrere Funktionen. Beispiel: Im Register *Start* befindet sich die Gruppe *Zwischenablage*, wo unter anderem die Funktion *Einfügen* zu finden ist.

Registerkarten und Gruppen dienen allgemein dazu, Funktionen thematisch zu bündeln.

So gibt es beispielsweise die Registerkarte *Start* für allgemeine Funktionen (unter anderem mit den Gruppen *Formatvorlagen* sowie *Zellen*) oder *Daten* mit der Gruppe *Sortieren und Filtern*. Für Seheingeschränkte nennen wir im Leitfaden oft die Gruppe, in denen sich einzelne Funktionalitäten befinden. Gruppen lassen sich nicht direkt anwählen, aber Nutzer\*innen mit noch vorhandenem Sehvermögen können sich mit dieser Information im gut gefüllten Menüband ein wenig besser orientieren.

• *Namensfeld* und *Bearbeitungsleiste*: Über das Namensfeld (**F3**) können Sie durch einfache Tastatureingaben der Zellbezeichnungen Bereiche in der Tabelle markieren, ohne lange die Pfeiltasten bemühen zu müssen. Das Namensfeld enthält die Zellbezeichnungen der aktuell ausgewählten Zelle (zum Beispiel A1, H3, ...).

Um einen größeren Zellbereich über das Namensfeld zu markieren, navigieren Sie über F3 ins Namensfeld und geben Sie wie folgt den Zellbereich ein, den sie markieren möchten: Zelle 1:Zelle n).

Die Bearbeitungsleiste enthält die konkreten Zellinhalte, das heißt sie enthält genau die Daten, die Sie in eine Zelle eingeben. Dies können statische Inhalte wie zum Beispiel einfach eingegebene Zahlen oder einfacher Text sein, aber auch Formeln, die sich hinter den Daten in einer Zelle verbergen. Die Bearbeitungsleiste ist daher etwas breiter als das Namensfeld. Bei gerundeten Werten in den Zellen enthält die Bearbeitungsleiste zum Beispiel auch die exakten, ungerundeten Werte. Mit **F2** können Sie direkt in die Bearbeitungsleiste navigieren und die ausgewählte Zelle mit Eingaben füllen.

Einfache Daten können Sie direkt in die Bearbeitungsleiste eingeben, für Formeln und Funktionen muss ein

Gleichheitszeichen vorangestellt werden.

Für Sehende ist die Leiste nützlich, da sie mehr Platz bietet als eine Zelle.

Mit **F6**, womit sie durch die Bereiche navigieren können, erreichen Sie das Namensfeld und die Bearbeitungsleiste leider nicht.

- *Tabellenblatt* mit Spalten und Zeilen: Das Tabellenblatt enthält die jeweils aktuell ausgewählte Tabelle.
- Eine Arbeitsmappe in Excel kann mehrere Tabellenblätter enthalten. Eine neue Datei enthält erst mal nur ein einziges Blatt. Unter der aktuell ausgewählten Tabelle befinden sich daher Register, über die man zwischen den verschiedenen Tabellenblättern in der Arbeitsmappe wechseln kann. Außerdem können Sie dort über einen Button neue Blätter anlegen.

• *Arbeitsbereich(e)*: eigentliche Arbeitsbereich ist das geöffnete Tabellenblatt. Er ist immer da, wenn eine Datei geöffnet ist

Daneben gibt es gegebenenfalls weitere Arbeitsbereiche – Kommentare, Alternativtexte und andere Features werden jeweils in einem kleineren Bereich rechts neben dem aktuellen Tabellenblatt angezeigt und bearbeitet. Kleinere Arbeitsbereiche dienen dazu, Funktionen auszulagern, damit der Hauptarbeitsbereich nicht überfrachtet wird.

Sie können, wenn Sie sich in einem der kleineren Arbeitsbereich befinden, über **STRG+LEER** ein Kontextmenü öffnen, über welches Sie diesen Arbeitsbereich auch wieder schließen können. Sind mehrere Arbeitsbereiche offen, können Sie mit **F6** zu einer Registeransicht der geöffneten Bereiche navigieren und einen entsprechenden Arbeitsbereich wählen. Sie können im Dokument weiterarbeiten, auch wenn ein Arbeitsbereich geöffnet ist.

Bitte behalten Sie im Hinterkopf: Das gilt für Dialogfenster generell nicht: Dialogfenster müssen immer zuerst geschlossen werden, um im Dokument weiterzuarbeiten.

• *Statusleiste*: Die Statusleiste befindet sich ganz am Ende des Tabellenblatts, unter den Registerkarten für die verschiedenen Tabellenblätter in einer Arbeitsmappe. In der Statusleiste finden Sie hilfreiche Informationen zur Arbeitsmappe, zum Beispiel, ob es Probleme bei der Barrierefreiheit gibt oder nicht (Bilder nicht inline, fehlender Alternativtext, ...).

Die Barrierefreiheitsprüfung ist allerdings recht oberflächlich, und behandelt bestimmte Aspekte nicht. So wird es beispielsweise nicht moniert, wenn sich mehr als eine Tabelle in einem Tabellenblatt befindet.

Generell ist die Bildschirmmaske von MS Excel wie folgt aufgebaut: Im oberen Bereich befinden sich die Symbolleiste und das Menüband mit den Registerkarten und der Namens- und Bearbeitungsleiste. Die angewählte Tabelle in der Mitte wird gegebenenfalls durch Arbeitsbereiche auf der rechten Seite ergänzt. Unten schließt die Statusleiste das Programm ab.

Dialogfenster können je nach Kontext im Vordergrund erscheinen. Wenn MS Excel startet, ohne dass eine bestimmte Datei geöffnet wird, erscheint der Startbildschirm, über den zum Beispiel die MS Excel-Optionen sowie die zuletzt geöffneten Dateien direkt aufrufbar sind.

Hier können Sie **ALT+F** zum Öffnen wählen, **ALT+N** für eine neue, leere Datei, oder **ALT+R**, um auf der Startseite eine Vorlage zu wählen, zuletzt verwendete (**> YB**), angeheftete (**> YC**) oder geteilte Dateien (**> YD**) auszuwählen.

Tastenkürzel und Menüpfade in diesem Abschnitt:

- Zirkelförmig die Bereiche anwählen: **F6**
- Sofern vorhanden, ein bereichsspezifisches Menü öffnen: **STRG+LEER**
- Bearbeitungsleiste: **F2**
- Namensfeld: **F3**
- Öffnen: **ALT+F**
- Neue Datei: **ALT+N**
- Startseite mit weiteren Optionen: **ALT+R**

### <span id="page-27-0"></span>3. Grundlegendes zur Navigation und Formatierung

In den meisten Fällen wird im Leitfaden das Aufrufen eines Funktionsbereichs oder einer Aktion in Excel über den Weg der Menüleiste beschrieben.

Generell gilt bei der Navigation über die Menüleiste: Wenn Sie mit der Tastatur durch das Menü navigieren, nutzen Sie die Kombination aus **ALT** mit mindestens einem danach folgenden Buchstaben. Konkret bedeutet das eine Tastenkombination nach dem folgenden Muster: **ALT > Buchstabe(n) > Buchstabe(n)** 

#### **und/oder Zahl**.

Zur Navigation im Menü gehen Sie daher wie folgt vor: Drücken Sie zuerst kurz **ALT**, lassen die Taste direkt wieder los, wählen einen Buchstaben für die Registerkarte, und daraufhin mindestens ein weiteres Kürzel, um zur gewünschten Funktion innerhalb der Registerkarte zu gelangen. Kürzel bestehen in der Regel aus einem Buchstaben, manchmal aus zwei oder aus einem Buchstaben und einer Zahl.

Der erste nach **ALT** folgende Buchstabe bezieht sich auf die *Registerkarte* im Menüband, aus der eine Bedienungsfunktion ausgewählt werden soll. Danach folgt der zweite Buchstabe, das Buchstabenpaar oder die Kombination aus einem Buchstaben und einer Zahl. Dieser zweite Teil innerhalb des Kürzels steht für die konkrete Funktion aus einem Bereich innerhalb der vorher gewählten Registerkarte (erster Buchstabe), zu der navigiert werden soll oder die ausgeführt werden soll.

Das folgende Beispiel erläutert die Navigation über das Menü unter Verwendung der Tastenkürzel bei der Zuweisung eines Zahlenformats: Für das Zuweisen eines Zahlenformates navigiert man im Menüband über *Start* > *Zahl* > *Zahlenformat* – in Tastenkürzeln ausgedrückt: **ALT > R > NZ**.

Allgemein: Das >-Zeichen bedeutet in diesem Fall, dass die Tasten nacheinander gedrückt werden müssen.

Tastenkürzel mit einem +-Zeichen bedeuten, dass die Tasten gleichzeitig gedrückt werden müssen.

Zahlenformate bestimmen, wie ein Zelleninhalt interpretiert werden soll, ob als Zahl, Geldwert, Datum, Text oder dergleichen mehr. Um die Formatierung sollte man sich kümmern, bevor man mit den Daten weiterarbeitet. Denn wenn allen Zellen das Standardformat zugewiesen ist, wo das Programm die Eingabe interpretiert, kann es zu Missverständnissen kommen. Ein Fall, der es in die Medien geschafft hat, betrifft bestimmte

Namen für Gene, die das Programm als Datum interpretiert hat, weil die entsprechenden Spalten nicht explizit als Text ausgewiesen waren. (Hurtz, 2020)

Da es sich bei *Zahl* um einen Menübereich handelt, ist hier keine Tastaturangabe nötig.

Der Bereich wird durch Tastenkürzel nicht direkt angewählt, er dient nur Orientierung für sehende Nutzer\*innen.

Anstatt über das Menü zu navigieren, kann man auch ein Tastenkürzel benutzen.

Wir nennen allerdings auch stets die Navigation über das Menü, weil man so die Funktionalitäten besser kennenlernt und außerdem nicht alle Kürzel im Kopf behält. Durch das Menü kann man navigieren, wenn man das Kürzel nicht ad hoc im Kopf hat. Damit lernen Sie immer mindestens zwei Wege kennen, um eine

Funktionalität anzuwählen. Und manchmal steht auch ein Kontextmenü zur Verfügung. Welchen der zwei beziehungsweise drei Wege Sie wählen, bleibt Ihnen überlassen.

Übliche Tastenkürzel zur Bedienung von Excel lassen sich in der Onlinehilfe von Microsoft [leicht nachschlagen](https://support.microsoft.com/de-de/office/tastenkombinationen-in-excel-1798d9d5-842a-42b8-9c99-9b7213f0040f)

(Tastenkombinationen in Excel, kein Datum).

Leider ist nicht ausgeschlossen, dass sich die Belegung eines bestimmten Kürzels zur Bedienung ändern kann, gerade bei Funktionalitäten, die nicht so oft gebraucht werden wie andere. Auch bei der Verwendung von anderen MS Excel-Version als der dem Leitfaden zugrundeliegenden können sich gegebenenfalls geringfügige Abweichungen ergeben.

Sollten Sie ein anderes Betriebssystem benutzen, kann es darüber hinaus auch vorkommen, dass einige Funktionalitäten anders benannt sind als unter Windows.

Wichtig: Wenn Sie über das Menü eine Aktion vollzogen haben (zum Beispiel die Auswahl eines Zahlenformats), und eine weitere Aktion über das Menü tätigen möchten, müssen Sie bei Nutzung der Tastatur wieder ganz von Anfang navigieren, das heißt das gesamte Tastenkürzel erneut eingeben. Konkret bedeutet das, dass Sie zur Ausführung einer weiteren Aktion wieder mit **ALT** beginnen müssen Das gilt auch, wenn Sie eine weitere Aktion aus der gleichen Registerkarte anwählen möchten.

Beispiel: Sie möchten zwei Zahlenformate für unterschiedliche Spalten zuweisen.

Nachdem Sie das entsprechende Dialogfenster für die erste Spalte geschlossen haben, und die nächste aufrufen wollen, müssen Sie den Menüpfad ein zweites Mal für die weitere Spalte von vorne durchlaufen.

Zusammengefasst haben wir demnach in diesem Kapitel folgende Aspekte behandelt: Die Navigation im beziehungsweise durch das Menüband und die Registerkarten, und die Tastenkürzel, die zur Navigation genutzt werden.

Das erste konkrete Anwendungsbeispiel, das behandelt wurde, ist das Zuweisen von Zahlenformaten.

Tastenkürzel und Menüpfad in diesem Abschnitt: *Start* > *Zahl* > *Zahlenformat* – **ALT** > **R** > **NZ**

### <span id="page-31-0"></span>4. Allgemeine Struktur und grundlegende Einstellungen

Uns ist bewusst, dass MS Excel für unerfahrene Anwender bei der ersten Nutzung sehr komplex und fremd wirken kann, da die Registerkarten mit den vielen verschiedenen Bedienfunktionen zu Beginn den Überblick schwer machen. Im Folgenden werden wir daher die wichtigsten Bausteine in MS Excel Schritt für Schritt durchgehen, um das Programm für Sie als Leser verständlicher und zugänglicher zu machen.

Beim Start des Programms erscheint in der Regel eine leere Tabelle, sofern keine Datei mit bereits vorhandenen Arbeitsbeziehungsweise Tabellenblättern geöffnet wird.

Dateien in MS Excel werden als *Arbeitsmappe* bezeichnet, aber was genau ist unter einer *Arbeitsmappe* zu verstehen? – In MS Excel heißen Dokumente, in denen gearbeitet wird, *Arbeitsmappen*. Diese bestehen aus mindestens einem *Tabellenblatt*. Das *Tabellenblatt* ist der Bereich innerhalb der Arbeitsmappe, in dem die Daten konkret eingegeben und dargestellt werden.

Im Gegensatz zu einem MS Word-Dokument liegt kein leeres Blatt vor, das mit. Inhalt gefüllt wird, sondern (mindestens) eine Tabelle, deren Spalten mit Buchstaben und dessen Zeilen mit Zahlen benannt sind. Eine neue Tabelle beziehungsweise ein neues *Tabellenblatt* ist noch komplett leer und hat auch noch keine Rahmenlinien.

In einem Tabellenblatt können mehrere, einzelne Tabellen eingefügt werden. Wir empfehlen allerdings mit Blick auf die Barrierefreiheit, für jede neue Tabelle stets ein eigenes, neues Tabellenblatt zu erstellen.

Wie in MS Office üblich, erfolgt die Bedienung und Arbeit in MS Excel über Menüband und die Registerkarten und -bereiche. Das Menüband in MS Excel besteht standardmäßig aus den folgenden acht Registern (**ALT** > ...) mit den folgenden Gruppen:

- *Start (***R***)*: *Zwischenablage, Schriftart, Ausrichtung, Zahl, Formatvorlagen, Zeilen, Bearbeiten*
- *Einfügen (***I***): Tabellen, Illustrationen, Diagramme, Touren, Sparklines, ...*
- *Seitenlayout (***S***): Designs, Seite einrichten, An Format anpassen, Blattoptionen, Anordnen*
- *Formeln (***O***): Funktionsbibliothek, Definierte Namen, Formelüberwachung, Berechnung*
- *Daten (***V***): Daten abrufen und transformieren, Abfragen & Verbindungen, Datentypen, Sortieren & Filtern, Datentools, Prognose, Gliederung*
- *Überprüfen (***P***): Rechtschreibung, Barrierefreiheit, Einblicke, Sprache, Änderungen, Kommentare, Notizen, Schützen, Freihand*
- *Ansicht (***F***): Tabellenansicht, Arbeitsmappenansichten, Anzeigen, Zoom, Fenster, Makros*
- *Hilfe (***ß***): Hilfe*

Diese Auszählung ist keine Roadmap für den Leitfaden. Wir werden uns auf bestimmte Features beschränken.

Sollten Sie bereits mit einem anderen Programm aus dem Paket vertraut sein, wird Ihnen möglicherweise aufgefallen sein, dass MS Excel weniger Register aufweist als zum Beispiel MS Word oder MS PowerPoint. Die Registerkarten *Formeln* und *Daten* tauchen bei MS Excel, aber nicht bei MS Word auf. Die anderen Register haben Sie vielleicht im Leitfaden für MS Word schon kennengelernt. An dieser Stelle möchten wir allerdings noch einmal darauf hinweisen, dass Sie keine Kenntnisse in MS Word benötigen, um sich in diesem Leitfaden und in MS Excel zurechtzufinden.

#### a. Excel-Optionen

<span id="page-34-0"></span>Zu den *Optionen* gelangen Sie, wie in MS Office üblich, über den Pfad *Datei* > *Optionen* – **ALT > D > O**.

Es öffnet sich das Dialogfenster *Excel-Optionen*, wo Sie links aus einer Listen einen konkreten Optionsbereich wählen können und rechts die entsprechenden Einstellungen der Optionsbereiche untereinander erscheinen.

MS Excel ist eine Kalkulationssoftware.

Daher springen wir direkt zum Bereich *Formeln*. Unter dem Bereich *Formeln* befinden sich die folgenden Einstellungen, die sich auf die Formelberechnung, Leistung und Fehlerbehandlung beziehen:

• *Berechnungsoptionen*: Hier kann eingestellt werden, ob die Tabelle beziehungsweise Arbeitsmappe automatisch neu berechnet werden soll, wenn ein Wert in der Tabelle geändert wird, der Auswirkungen auf eine Formel in der Tabelle hat. Weiterhin können Sie auswählen, bei dieser automatischen Berechnung Datentabellen nicht dazugezählt werden sollen, oder ob die Berechnung der Arbeitsmappe manuell (**F9**) erfolgen soll. Es ist allerdings eine Überlegung wert, die automatische Berechnung abzustellen, da MS Excel langsamer arbeitet, je größer die Tabellen werden.
• *Arbeiten mit Formeln*: Unter diesem Bereich kann die *Z1S1*- Bezugsart für die Bezeichnung von Zellen gewählt werden. Mit dieser Option werden auch die Spalten mit Zahlen statt mit Buchstaben bezeichnet, nach dem Format *Z1S1*. Demnach werden, anders als bei der Default-Bezeichnung von Zellen (zum Beispiel Zelle C1 in Spalte C, Zeile 1), zuerst die Zeile, und dann die Spalte genannt. Also wird Zelle C1 nach der *Z1S1*-Bezugsart als Z1S3 (Zeile 1, Spalte 3) bezeichnet.

Wenn Sie die Einstellung *AutoVervollständigung für Formeln* aktivieren, wird bei Eingaben von Formeln in der Bearbeitungsleiste eine Liste von relevanten Formeln angezeigt. Geben Sie zum Beispiel in der Bearbeitungszeile "=S" ein, wird eine Dropdown-Liste aller Excel-Formeln angezeigt, die mit "S" beginnen, aus der Sie die entsprechende wählen können. Entsprechend wird die Liste kürzer, wenn Sie mehr eingeben.

• *Fehlerüberprüfung*: Es ist möglich, eine Fehlerüberprüfung zu aktivieren, die automatisch im Hintergrund läuft. Leider ist die Fehlerüberprüfung nur in Teilen barrierefrei.

Es empfiehlt sich trotzdem, sie eingeschaltet zu lassen: Denn erst dann können Sie auf ein barrierefrei zugängliches Kontextmenü zum Fehler zugreifen. Mehr zu Fehlern finden Sie unter dem Abschnitt [Fehlerbehandlung.](#page-124-0)

Am sichersten ist es, nach der Eingabe einer Formel in die Zelle zurückzukehren und zu prüfen, ob dort gegebenenfalls ein Fehlercode erschienen ist (siehe [Fehlermeldungen\)](#page-125-0).

• *Regeln für die Fehlerüberprüfung*: In diesem Bereich können Sie wählen, bei welcher Art von Fehlern eine Meldung erscheinen soll.

Aber auch wenn Sie eine Meldung ausgeschaltet haben, lassen sich Fehler über die manuelle Fehlersuche im Menü auffinden. Die manuelle Fehlersuche behandeln wir an späterer Stelle im Leitfaden.

Unter dem Register *Daten* sind folgende Einstellungen für den Datenimport und die Datenanalyse zu finden:

- *Datenoptionen*: Hier können das Standardlayout von Pivot Tabellen angepasst und Einstellungen für die Tabelle aktiviert oder deaktiviert werden. Mit den sogenannten *PivotTables* beschäftigt sich der Leitfaden in einem späteren Abschnitt genauer.
- *Legacy-Datenimport-Assistenten anzeigen*: Hiermit können zum Beispiel Anmeldeinformationen gespeichert werden. Dies ist etwas bequemer, aber aus Sicherheitsgründen wird die Aktivierung nicht empfohlen.

Unter dem Optionsbereich *Erweitert* finden Sie eine ganze Liste an Einstellungen, die Sie für die Arbeit im Tabellenblatt vornehmen können. Als Beispiele seien genannt:

- *Bearbeitungsoptionen*
- *Ausschneiden, Kopieren, Einfügen*
- *Diagramm*
- *Anzeige*
- *Formeln*

Im Vergleich zu den Optionen in MS Word gibt es spezifische, für die Arbeit in Excel erweiterte Funktionen: Unter

*Bearbeitungsoptionen* (dem ersten Abschnitt unter *Erweitert*)

finden wir einige Funktionen, die sehr hilfreich sein können, zum Beispiel:

- *Markierung nach Drücken der Eingabetaste verschieben*: Mit der Auswahl dieser Funktion können Sie festlegen, ob und in welche Richtung (nach unten oder rechts) sich bei Betätigen von ENTER der Fokus (die Auswahl einer Zelle) verschiebt.
- *Dezimalkomma automatisch einfügen*: Hier können Sie angeben, ob eine eingegebene Zahl automatisch in eine Dezimalzahl umgewandelt werden soll ("169" wird bei zwei Nachkommastellen zu "1,69"). Es hängt allerdings vom Thema Ihres Projektes ab, ob diese Option für Sie Sinn macht.
- *Ausfüllkästchen und Drag & Drop von Zellen aktivieren*: Wird diese Funktion aktiviert, werden Datenreihen weitergeführt. Stehen zum Beispiel Zahlenreihen wie 1, 2 ,3 in Zellen einer Spalte untereinander, oder in Zellen einer Zeile nebeneinander, können diese per Drag & Drop über die entsprechende Spalte oder Zeile beliebig weit fortgeführt werden. Gleiches gilt für solche Reihen, die sich auf Worte oder Abkürzungen beziehen, wie Mo., Di., Mi. oder Jan, Feb, Mrz.
- *AutoVervollständigen für Zellwerte aktivieren:* Hilfreich ist zudem auch die automatische Vervollständigung von Zellinhalten. Damit werden Werte, die bereits in einer Spalte verwendet wurden, direkt zur Verwendung vorgeschlagen, wenn so viele der ersten Buchstaben eingegeben werden, dass der Inhalt eindeutig mit bereits vorhandenen Werten übereinstimmt. Der Vorschlag kann mit **ENTER** übernommen werden und der Fokus wandert in die nächste Zelle. Wenn Sie den Vorschlag ignorieren möchten, schreiben Sie einfach weiter. Er verschwindet dann automatisch.
- *Trennzeichen vom Betriebssystem übernehmen* (betreffend der Frage, wie Dezimalzahlen und Tausender getrennt werden sollen – ob jeweils mit Komma beziehungsweise Punkt)
- *Cursorbewegung*: Hier gibt es die Wahl zwischen *logisch* und *visuell*. Dies ist lediglich bei Sprachen relevant, die nicht von links nach rechts verlaufen. Logisch führt bei **Pfeil links** zu einer Bewegung nach rechts, wenn man sich beispielsweise in einem arabischen Text bewegt. Visuell bewegt den Cursor stets nach der entsprechenden Pfeiltaste.

Die Optionskategorie *Barrierefreiheit* sollten Sie ebenfalls kurz betrachten.

- Unter *Ihr Dokument für andere barrierefrei machen* ist es möglich, die Barrierefreiheitsprüfung zu aktivieren, so dass diese während der Arbeit im Dokument im Hintergrund läuft. Über die Statusleiste wird dann eine Erinnerung angezeigt, wenn es Barrierefreiheitsprobleme geben sollte.
- *Feedbackoptionen*: Hier kann ausgewählt werden, ob Feedback mit Sound oder Animation bereitgestellt werden soll. Bei gängigen Tätigkeiten wie *Ausschneiden* oder *Einfügen* können wir also auf einem anderen Sinneskanal unterstützt werden
- *Optionen für die Anwendungsanzeige:* Unter diesem Bereich können Sie *QuickInfos* (kleine Fenster mit Beschreibungen) zuschalten oder den Startbildschirm beim Programmstart erzwingen.

Nachdem wir in diesem Kapitel nun die wichtigsten Bausteine der Bildschirmmaske und den Aufbau des Menübands, die Navigation zu den Optionen sowie die wichtigsten Einstellungen in den Optionen kennengelernt haben, beschäftigen wir uns im folgenden Kapitel damit, wie man innerhalb eines Tabellenblatts oder zwischen mehreren Tabellenblättern navigiert.

Tastenkürzel und zugehöriger Menüpfad in diesem Abschnitt: *Datei* > *Optionen* – **Alt > D > O**

# 5. Navigation in einem Tabellenblatt und zwischen den Blättern

Wenn Sie sich in einem Tabellenblatt befinden, können Sie mit den Pfeiltasten zwischen den jeweiligen Zellen in der Tabelle wechseln.

Mit **SHIFT** und den Pfeiltasten markieren wir ganze Zellbereiche in einem Tabellenblatt.

Beispiel: Der Cursor befindet sich in Zelle A1: Wenn Sie jetzt unter **SHIFT** die rechte Pfeiltaste einmal und die untere Pfeiltaste zweimal drücken, haben Sie die Zellen A1 bis C3 markiert, oder, um es in Excel-Notation auszudrücken: A1:C3.

Mit **SHIFT+STRG** und den Pfeiltasten (oder mit einem einfachen **STRG+A**) können Sie schnell die ganze Tabelle markieren, mit einem doppelten **STRG+A** alle Zellen des Arbeitsblattes.

Statt mit den Pfeiltasten zu navigieren, können Sie auch wie folgt vorgehen:

- 1. Mit der Kombination **STRG+G**, öffnet sich das *Gehe zu*-**Dialogfenster**
- 2. Hier tragen Sie die gewünschte Startzelle und Zielzelle ein, getrennt durch einen Doppelpunkt (zum Beispiel A2:G12).

3. Wählen Sie anschließend *OK*, um die Eingabe zu bestätigen und das Dialogfenster zu schließen. Der eingegebene Bereich wird daraufhin markiert. Um zwischen verschiedenen Tabellenblättern zu wechseln, nutzen Sie folgende Tastenkombination: **STRG + BILD AUF / BILD AB**.

Alternativ können Sie auch mit **F6** zu den Tabellenblättern wechseln und das gewünschte mit den Pfeiltasten wählen.

Generell sollten Sie beachten: Bei einer leeren beziehungsweise neuen Arbeitsmappe existiert zu Beginn nur ein einziges Tabellenblatt mit dem Namen *Tabelle1*. Wir empfehlen, für jede Tabelle, die sie erstellen möchten, ein neues Tabellenblatt zu erstellen und es aussagekräftig zu benennen. Mit **ALT+SHIFT+F1** legen Sie ein neues Blatt vor dem aktuellen an.

Mit *Umbenennen* ändern Sie über das Kontextmenü den Namen des Tabellenblattes.

Am Rande: Zum Löschen drücken Sie **F6**, bis Sie zu den Registerkarten gelangen, die die Blätter repräsentieren. Dort können Sie durch die Blätter navigieren und über **SHIFT+F10** ein Kontextmenü öffnen, wo Sie schließlich das Tabellenblatt löschen können.

Tastenkürzel in diesem Abschnitt:

- mehr als eine einzelne Zelle anwählen: **SHIFT**
- Tabelle markieren: **STRG+A** (einfach)
- alle Zellen des Blattes markieren: **STRG+A** (doppelt)
- Navigation über das Gehe-zu-Fenster: **STRG+G**
- Tabellenblatt wechseln: **STRG+BILD AUF/AB** (oder mit F6 zu den Blätterregistern navigieren und Auswahl über die Pfeiltasten treffen)

#### a. Navigation über das Namensfeld

Durch dieses Feature umgehen Sie einen umständlichen Gebrauch der Pfeiltasten, indem Sie Koordinaten zur Navigation beziehungsweise zum Anwählen angeben.

Das Namensfeld befindet sich vor der Bearbeitungsleiste. Sie können es mit **ALT + F3** anwählen.

Über eine Eingabe in das Namensfeld und abschließendem **ENTER** lassen sich einzelne Zellen oder ganze Bereiche markieren. Um Zellen oder Bereiche zu markieren können Sie zum Beispiel folgende Eingaben ins Namensfeld eingeben:

- Einzelne Zellen markieren: B13
- Bereiche markieren: A2:G101
- Ganze Spalten markieren: A:A (Spalte A) oder A:B (Spalten A und B)
- Ganze Zeilen markieren: 1:1 (erste Zeile) oder 1:2 (die ersten beiden Zeilen)
- Benannte Bereiche: Durch *Ranges* können Sie mit Namen arbeiten, sodass Sie statt Zellkoordinaten aussagekräftige Formulierungen verwenden können (siehe Abschnitt [Namen](#page-120-0)  [definieren mit Ranges\)](#page-120-0). Wenn die Tabelle als solche formatiert ist, können Sie schon mal mit den Spaltenüberschriften arbeiten. Darüber hinaus müssen Namen benannt werden.

Tastenkürzel für diesen Abschnitt: Fokus in das Namensfeld – **ALT+F3**

### 6. Löschen von Inhalten

Sofern es nicht um ein ganzes Tabellenblatt geht, ist Löschen nicht gleich Löschen – werden Inhalte gelöscht, Formatierungen oder Zellen/Bereiche? Die Funktionen zum Löschen von Inhalten in Zellen, Zeilen, Spalten, Tabellen oder ganzen Bereichen finden Sie generell unter dem Pfad *Start* > *Zellen* > *Löschen –*

**Alt > R > EL**. Je nachdem, ob zum Beispiel eine Zelle, Zeile oder Spalte gelöscht werden soll, wird noch ein weiterer Buchstabe am Ende des Kürzels ergänzt. Beim Löschen von Inhalten ist es wichtig, dass Sie sich in dem Bereich befinden, den Sie löschen

möchten. Das gilt für Zellen, Zeilen, Spalten, Tabellen und Bereiche, die Sie selbst festlegen:

• *Zellen löschen* (**ALT > R > EL > H**): Die gesamte Zelle wird hierbei mit ihrem Inhalt gelöscht. Unter Zelle verstehen wir in MS Excel die einzelnen Kästchen der Arbeitsfläche. Sie haben die Wahl zwischen *Zellen nach links verschieben*, *Zellen nach oben verschieben*, *Ganze Zeile*, und *Ganze Spalte*.

Wenn Sie Zellen löschen (oder hinzufügen), werden Sie über ein Dialogfenster gefragt, ob angrenzende Zellen horizontal oder vertikal verschoben werden sollen.

- *Blattzeilen löschen* (**ALT > R > EL > B**): Eine gesamte Zeile innerhalb des Tabellenblatts wird mit ihrem Inhalt gelöscht.
- *Blattspalten löschen* (**ALT > R > EL > P**): Hier wird wiederum die gesamte ausgewählte Spalte mit ihrem Inhalt gelöscht.
- *Blatt löschen* (**ALT > R > EL > E**): Das gesamte Tabellenblatt wird mit dem gesamten Inhalt gelöscht.
- *Zellen leeren*: Diese Funktion befindet sich nicht im Menü. Um Zellinhalte zu entfernen, ohne die Formatierung zu ändern, markieren Sie die gewünschte Zelle und drücken **BACKSPACE**.

• *Formatierungen löschen*: Damit werden Formatierungen, aber keine Inhalte gelöscht – *Start* > *Bearbeiten* > *Löschen* > *Alle Formatierungen löschen* (**Alt > R > LÖ > F**)

Tastenkürzel und Menüpfade in diesem Abschnitt:

- Diverse Löschoptionen (Zelle, Zeile, Spalte, Bereiche, Formatierung): *Start > Zelle > Löschen* – **ALT > R > EL**
- Zellen leeren: Zelle oder Bereich markieren und **BACKSPACE**

### 7. Der Anfang: Wo soll die Reise hingehen?

Mit der oben beschriebenen Einführung in erste Schritte in MS Excel können wir uns nun an eine Tabelle und ein konkretes Beispiel wagen.

Zuerst öffnen Sie dazu eine leere beziehungsweise neue Arbeitsmappe in MS Excel. Wenn Sie sich bereits in einem Tabellenblatt befinden, geht dies am einfachsten über **STRG+N**. Anschließend öffnet sich eine neue Arbeitsmappe. Das Speichern und Öffnen von Dateien ist, wie üblich, am schnellsten mit **STRG+O** (Öffnen) beziehungsweise **STRG+S** (Speichern) möglich.

Um Ihre Arbeitsmappe mit Daten zu füllen, können Sie selbstverständlich von Hand Inhalt in die Zellen eintragen, um die Funktionen genauer zu erklären. Dieses Vorgehen ist allerdings

recht langwierig. Für die Arbeit mit diesem Leitfaden sparen wir uns daher das Eintippen, und importieren stattdessen die benötigten Daten in MS Excel.

Auch in der Praxis werden Sie zu Beginn eines Projektes oft vor der Aufgabe stehen, Daten nicht manuell in MS Excel einzugeben, sondern aus einem anderen Programm zu importieren.

Ein Import ist normalerweise eine schnelle Sache. Allerdings sollte dabei darauf geachtet werden, dass die Ursprungsdaten die richtige Zeichencodierung haben. Merken Sie sich schon mal das Stichwort UTF-8 in diesem Zusammenhang, wir werden an späterer Stelle darauf zurückkommen. Für den Import sollten Sie auch beachten, dass die Daten bereits in einer Form vorliegen, sodass das Programm nachher erkennt, wann ein Wechsel in eine neue Zelle sowie in eine neue Zeile ansteht.

Ein gängiges Anwendungsbeispiel für einen Datenimport ist zum Beispiel der Import von Daten aus MS Access, einem Programm zur Erstellung und Verwaltung von Datenbanken.

Da wir jedoch davon ausgehen, dass es sich bei den Leserinnen und Lesern des Leitfadens um Personen mit unterschiedlichen Vorkenntnissen in MS Office handelt, haben wir uns bewusst gegen den Weg über den Datenimport aus MS Access

entschieden, da wir nicht davon ausgehen können, dass Sie bereits mit Datenbanken gearbeitet haben.

Außerdem möchten wir Ihnen neben MS Excel kein zweites Programm zumuten und den Einstieg zusätzlich verkomplizieren. Daher war der Gedanke: Der Einstieg sollte ganz allgemein mit Texten zu tun haben, denn damit hatten wir alle schon mal zu tun. Darüber hinaus sollen die Daten offen und recht schnell verfügbar sein, das heißt ohne zusätzliche Software oder Registrierung, damit Ihnen das Material auf unkomplizierte Weise um Arbeiten zur Verfügung steht.

Da Tabellenblätter in MS Excel nur sehr selten komplett von Hand ausgefüllt werden, fiel die Wahl auf eine Korpusanalyse, um eine Möglichkeit des Datenimports im Leitfaden anzusprechen.

Unter einer Korpusanalyse ist die Untersuchung eines Wortschatzes nach bestimmten Kriterien zu verstehen.

Anhand der Korpusanalyse kann ein Wortschatz ("Korpus") nach dem Vorkommen bestimmter Wörter durchsucht werden. Fun Fact: In der Linguistik ist das Wort Korpus sächlich – das Korpus. Das nächste Kapitel behandelt die Korpusanalyse und den Einstieg in MS Excel über die Korpusanalyse genauer. Zusätzlich möchten wir an dieser Stelle noch betonen: Sie benötigen keine sprachwissenschaftlichen Kenntnisse für das Beispiel der

Korpusanalyse im Leitfaden, um einen Einstieg in MS Excel zu finden.

Tastenkürzel in diesem Abschnitt:

- Öffnen einer neuen Arbeitsmappe: **STRG+N**
- Speichern einer Datei/Arbeitsmappe: **STRG+S**
- Öffnen einer bereits vorhandenen Datei/Arbeitsmappe: **STRG+O**

## D. Fallbeispiel: Korpusanalyse

### 1. Erläuterung des Begriffs, Korpus' und Wahl einer

### geeigneten Datenbank für den Datenimport

Als erstes müssen wir Daten sammeln, damit wir mit unseren Begriffen arbeiten können. Wir können mit einem kompletten Wortschatz arbeiten, einem so genannten Korpus.

Der Begriff , Korpus' ist eine kontextbezogene Ansammlung von Texten. Ein Korpus ist immer abhängig von der Umgebung und der Zeit, aus der es stammt. Es gibt daher nicht das eine Korpus, welches immer gültig ist.

Demnach stehen bei der Suche verschiedene Korpora zur Auswahl: Zum Beispiel aus namhaften Zeitungen oder anderen Zusammenhängen (Internet, Bundestag, Jura, Medizin, DDR, ...). Je nach Kontext kommen manche Worte häufiger oder seltener vor als andere. Einige Wörter sind womöglich nur in bestimmten Korpora zu finden. Ein Korpus ist demnach abhängig von seinem Hintergrund – das gilt für den Zeitraum, aber auch für den Gebrauchskontext. So ist beispielsweise ein juristischer Korpus anders als ein Web-Korpus, weil es jeweils unterschiedliche Fachbegriffe gibt. Für das Üben mit MS Excel ist es jedoch egal, welches Korpus Sie wählen.

Die Korpusanalyse erfolgte angelehnt an die folgende Quelle: Hartmann, Stefan. 2019. Einfache Korpusanalysen: Ein Schnelleinstieg. (Hartmann, 2019)

### a. Fragestellung für die Korpusanalyse

Wie in der Einleitung erwähnt, benötigen wir zunächst eine Fragestellung für die Korpusanalyse, der nachgehen wird. Im Rahmen der Analyse betrachten wir, wie eingangs erwähnt, die Worte "kauen" und "zerkauen".

Die Frage, auf die wir uns später beziehen werden, lautet daher: "Welches Wort ("kauen" und "zerkauen") wird bevorzugt, wenn wir das Wort im wörtlichen Sinn gebrauchen?"

In DWDS (Deutsches Wörterbuch der deutschen Sprache) arbeiten wir für die Datensammlung mit dem Bereich "Textkorpora". Öffnen wir das DWDS im Browser, finden wir über den Bereich [Textkorpora](https://www.dwds.de/r) eine Suchmaske, in der wir unsere Suchbegriffe für die Korpusanalyse eingeben können (Korpora im DWDS, kein Datum). Groß-/Kleinschreibung ist bei der Suche nicht ausschlaggebend. Wählen wir einen der Vorschläge der Suchtreffer aus, gelangen wir zu einer ausführlicheren Erläuterung unseres Begriffes. Dazu zählt die Wortart, das grammatische Geschlecht und vieles mehr.

Diese Informationen sind immer nützlich, wenn wir uns auf eine genauere Analyse konzentrieren.

Bei der Eingabe der Suchbegriffe ist darauf zu achten, die Suchbegriffe nach einem bestimmten Schema einzugeben, um eine geeignete Auswahl an Treffern zu erhalten. Da wir im Rahmen der Korpusanalyse einen Vergleich der Begriffe "kauen" und "zerkauen" vornehmen, müssen wir die beiden Begriffe in geeigneter Weise miteinander verknüpfen und Einschränkungen für die Suche nach Treffern vornehmen. Wir können daher nicht einfach "kauen" in die Suchmaske eingeben.

Wir arbeiten mit sogenannten regulären Ausdrücken. Darunter versteht man, dass Wörter auf ihre Zusammensetzung hin untersucht werden. Für die Eingabe unserer Suchbegriffe "kaufen" und "zerkauen" ist es nötig, vor die Begriffe jeweils ein @-Zeichen zu setzen, damit wirklich nur Treffer erzielt werden, die die exakte Wortform enthalten und keine anderen Wortformen mit dem Stamm "kauen" beziehungsweise "zerkauen". Durch diese Form der Suchbegriffeingabe werden Worte wie "durchkauen", "vorkauen" oder "kleinkauen" aus den Treffern ausgeschlossen.

Zusätzlich zu der Eingabe des @-Zeichen müssen wir zwischen beide Begriffe zwei Mal eine Pipe (*||*) setzen. Dies steht für einen sogenannten ODER-Operator und hat zur Folge, dass unsere

Suche nur zur Treffern führt, die Sätze mit "kauen" ODER "zerkauen" enthalten.

Es sind noch weitere Angaben möglich, wie eine Eingrenzung des Zeitraumes. Diese Details kümmern uns momentan nicht: Wir tätigen keine weiteren Angaben.

Die Eingabe in das Suchfeld sieht dann wie folgt aus: "@kauen || @zerkauen". Abschließend drücken Sie ENTER, um die Suche zu starten. Eine Hilfestellung zu den verschiedenen Suchformaten und der Verknüpfung über logische Operatoren bei der Suche in DWDS ist neben der Suchmaske zu finden [\(Hilfe zur Suche\)](https://www.dwds.de/d/korpussuche) (Korpussuche – Suchmaschine und Suchabfragesprache, kein Datum). Dort ist eine ausführliche Anleitung verlinkt, die uns erklärt, wie wir bei der Suche nach Begriffen vorgehen können. Unsere Suche ergibt eine Anzahl an Treffern, in denen die

Begriffe "kauen" und "zerkauen" in verschiedenen Korpora verwendet werden. Da es nicht nur ein einziges Korpus gibt, erhalten wir demnach Treffer mit verschiedenen Hintergründen in Bezug auf deren Zeitraum und Gebrauchskontext (zum Beispiel aus dem juristischem Korpus und Web-Korpus).

Die gefundenen Treffer stellen nun die Daten dar, die wir in Excel übertragen beziehungsweise importieren möchten. Dazu müssen wir die Daten über den Button *Treffer exportieren*, neben der

Anzahl der Treffer, speichern. Er befindet sich unter der Trefferliste.

Nach Betätigung des *Treffer exportieren*-Buttons öffnet sich ein Dialogfenster, in dem noch einige Einstellungen für den Export festgelegt werden müssen. Wählen Sie eines der Korpora aus. Zunächst wählen Sie unter *Trefferformat* das KWIC-Format. Dieses Kürzel steht für *Key MS Word in Context*. Durch Auswahl dieses Trefferformats werden die Suchtreffer inklusive deren Kontext gespeichert. Die *Anzahl* der zu exportierenden Treffer ist automatisch auf 100 gesetzt. Dies können Sie für unser Fallbeispiel so belassen. Weiterhin muss das *Datenformat* gewählt werden, in dem die Daten exportiert und gespeichert werden sollen. Bei DWSD ist das CSV-Format als Default-Speichermethode hinterlegt. Diese bietet sich für den Datenimport in MS Excel sehr gut an. *CSV* steht für *Comma-Separated Values*, also Werte, die durch Kommata getrennt sind.

Hintergrund: Die Werte stehen in Absätzen, wobei jeder Absatz für eine Zeile steht. Die Kommata bezeichnen jeweils den Übergang zur nächsten Spalte.

Als letzten Schritt wählen Sie die *Ausgabe* für die exportieren Daten. Hier wählen wir *im Browser*. Die Trefferliste erst im Browser zu öffnen hilft, Problemen mit Umlauten (Ä, ä, Ö, ö, Ü, ü) und dem scharfen S (ß) vorzubeugen, damit auch diese Zeichen korrekt in MS Excel erscheinen.

Nachdem Sie die entsprechenden Einstellungen für den Export vorgenommen haben, wählen Sie *Exportieren*. Im gleichen Browser-Tab erscheint nun die Trefferliste.

Sollten Sie doch noch etwas an den Exporteinstellungen ändern möchten, können Sie im Browser zurückgehen und den Export erneut anstoßen.

Der gesamte Inhalt des Browser-Tabs wird anschließend mit **STRG+A** und **STRG+C** ausgewählt und kopiert. Danach öffnen Sie den Windows-eigenen (Text-)Editor [**Windows-**

**Taste > Editor**], fügen dort die gesamte Liste mit **STRG+V** ein, speichern den Inhalt mit **STRG+S** und wählen vor der Speicherbestätigung als Codierung *UTF-8* aus, bevor Sie die Liste am gewünschten Speicherort unter einem von ihnen gewählten Namen (zum Beispiel Trefferliste Korpusanalyse) als Textdatei (\*.*txt*) speichern.

Der Hintergrund: UTF-8 ist eine sehr weit verbreitete Zeichencodierung. Darüber wird sichergestellt, dass auch die typisch deutschen Sonderzeichen beim Import in MS Excel nicht zu kurz kommen.

Alternativ können Sie auch einen anderen Editor benutzen, um die Liste zu kopieren und abzuspeichern. Sie sollten dabei nur

beachten, die Daten stets mit UTF-8-Codierungund als \*.*txt* speichern.

Gehen Sie nun wieder zurück zu MS Excel. Indem wir die *txt*-Datei versuchen zu öffnen, wird ein Import-Assistent gestartet: Mit *Datei* > *Öffnen* > *Durchsuchen* (**ALT > D > F > O**) erzwingen wir, dass nicht nur Excel-Dateien bei der Auswahl der zu öffnenden Dateien zur Auswahl stehen.

Jetzt geht es wieder zurück zu MS Excel. Indem wir die *txt*-Datei versuchen zu öffnen, wird ein Import-Assistent gestartet: Mit *Datei* > *Öffnen* (ALT > D > F) > *Durchsuchen* erzwingen wir, dass nicht nur Excel-Dateien bei der Auswahl der Datei zur Auswahl stehen.

Im Dialogfenster *Öffnen*, das Sie auch von anderen Anwendungen in Windows kennen, wählen Sie Alle Dateien im Drop-down-Menü aus, damit nicht nur Excel-Dateien zur Auswahl erscheinen, sondern auch Textdateien mit der Endung "\*.*txt*":

- Erstes Fenster (Schritt 1 von 3): Hier geht es um den ursprünglichen Dateityp.
	- a Wählen Sie als Datentyp *getrennt* aus, da wir eine mit Kommata separierte Liste vorliegen haben.
	- b Wählen Sie Import beginnen in Zeile *1* (ist ohnehin ausgewählt).
- c Im Kombinationsfeld *Dateiursprung* müssen Sie "65001: Unicode (UTF-8)" wählen (Erinnern Sie sich an die Zeichencodierung, die wir im Windows-Editor beim Abspeichern der Trefferliste gewählt haben). Der Punkt taucht weit unten in der Liste des Dropdown-Menüs auf.
- d Setzen Sie das Häkchen in der Checkbox *Die Daten haben Überschriften*, da unsere Daten Überschriften besitzen.
- e Klicken Sie nun auf *Weiter*, um zum nächsten Fenster zu gelangen.
- Zweites Fenster (Schritt 2 von 3): Hier geht es darum, wie die zu importierenden Daten abgetrennt sind.
	- a Da wir eine mit Komma separierte Liste haben, stellen Sie bitte sicher, dass Sie unter Trennzeichen lediglich die Checkbox *Komma* ausgewählt haben.

• Klicken Sie auf *Weiter*, um zum nächsten Fenster zu gelangen. Drittes Fenster (Schritt 3 von 3): In diesem Fenster haben Sie theoretisch begrenzte Möglichkeiten, das Format der Spalten (ob Standard, Text oder sonstiges) festzulegen. Da das Fenster allerdings nicht barrierefrei ist, überspringen wir diesen Schritt und holen die Festlegung des Spaltenformats an späterer Stelle, in MS Excel, nach. Wählen Sie daher *Fertigstellen*, um den Textkonvertierungs-Assistenten zu schließen.

Nun haben Sie eine siebenspaltige Tabelle erzeugt und den Datenimport erfolgreich vorgenommen, sodass Ihnen die Daten zur Bearbeitung in MS Excel zur Verfügung stehen. Allerdings liegt die Tabelle noch nicht als Excel-Tabelle vor, aber das lässt sich wie folgt einrichten: Navigieren Sie mit **F6** durch die Bereiche, bis Sie zu der Meldung gelangen, die vor möglichem Datenverlust warnt. Dort finden Sie über die Pfeiltasten auch die Schaltfläche *Speichern unter*.

Es öffnet sich das Windows-typische Dialogfenster *Speichern unter*. Wählen Sie einen geeigneten Dateinamen und als Dateityp *Excel-Arbeitsmappe* (.*xlxs*) und speichern abschließend die Arbeitsmappe ab.

Jetzt ist es geschafft! Der Import der Daten liegt hinter uns und wir können uns der eigentlichen Arbeit mit dem Programm widmen.

In der Tabelle finden Sie nun die importierten Daten mit den Spaltenüberschriften Nummerierung (No.), Datum (Date), Genre, die Quelle (Bibl), Teilsatz unmittelbar vor dem Trefferwort (ContextBefore), Trefferwort "kauen/zerkauen" (Hit) und Rest des Satzes nach dem Trefferwort (ContextAfter).

Lange Teilsätze sind für dieses Dokument durch Auslassungspunkte abgekürzt, damit die Tabelle nicht zu groß wird. Aus dem gleichen Grund stehen hier auch nur die ersten acht Datenzeilen und keine hundert.

Die Spalten sind in jedem Fall die gleichen. Der Inhalt ist abhängig von dem Korpus, den Sie ausgewählt haben.

Wie die Tabelle aussehen könnte:

[Quelle: Digitales Wörterbuch der Deutschen Sprache – Korpusabfrage:<https://www.dwds.de/r> (Korpora im DWDS, kein Datum)]

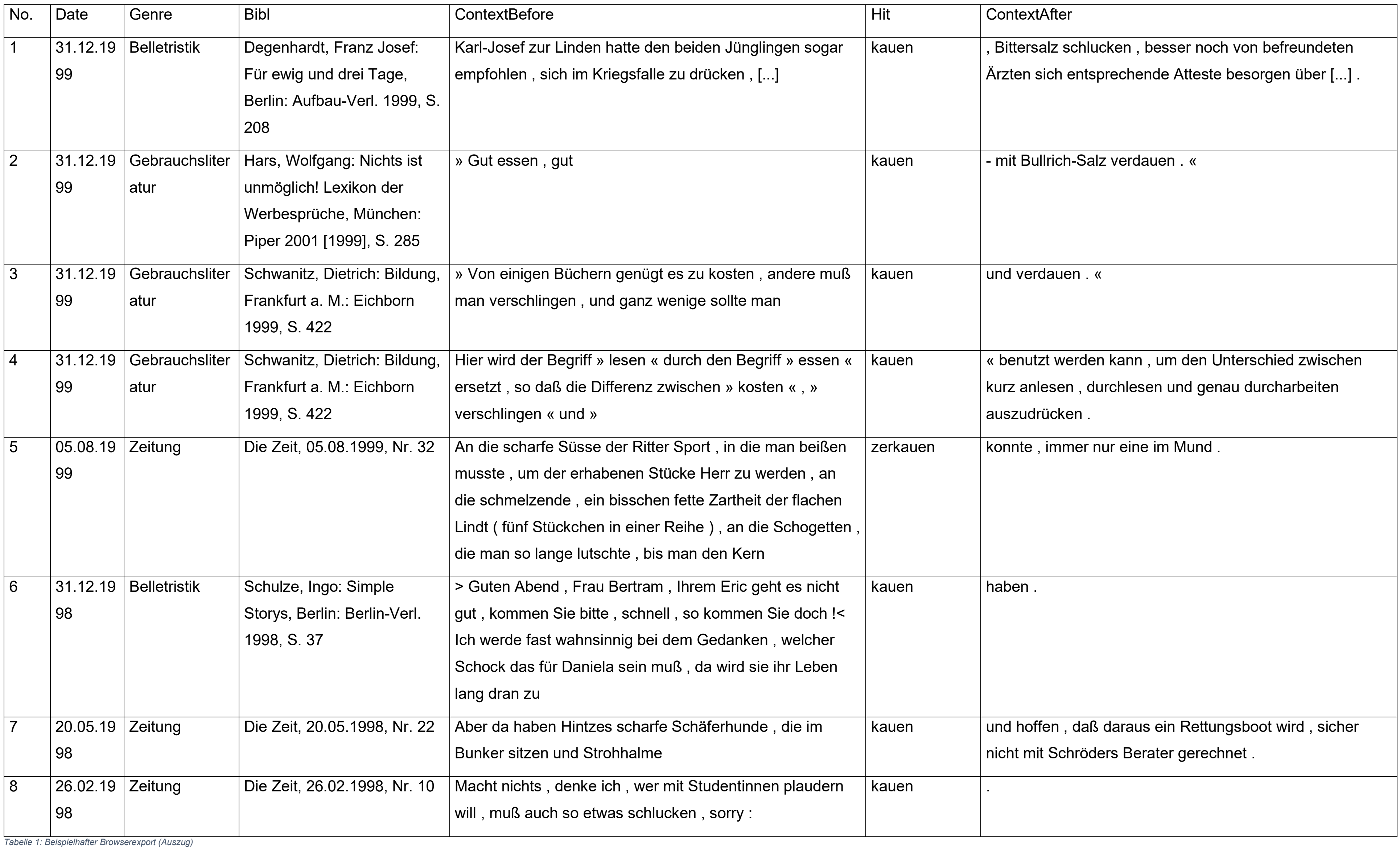

Tipp: Sofern Sie mehr als einen Import vornehmen möchten, verwenden Sie ein Blatt pro Import und benennen Sie alle Tabellenblätter aussagekräftig, um ein übersichtliches Arbeiten in der Arbeitsmappe zu gewährleisten.

Wenn Sie selbst eine Tabelle erstellen, um die Daten zu analysieren, sollten Sie ebenfalls ein neues Tabellenblatt verwenden.

Es gilt daher ganz allgemein: Pro Tabelle immer ein neues Blatt.

Tastenkürzel und Menüpfad in diesem Abschnitt: Öffnen einer Datei für den Datenimport, und dabei über *Durchsuchen* auch andere Dateiformate erzwingen: *Datei* > *Öffnen > Durchsuchen* **(ALT > D > F > O)**

b. Zellenformatierung: Wie wir nach Kontext unsere Tabelle

richtig anpassen

Je nach Kontext können wir die Zellen unterschiedlich formatieren, je nachdem, ob sie Text, Zahlen oder anderes enthalten.

Es gibt zwar das Format *Standard*, wobei das Programm das Format nach der Eingabe interpretiert. Darauf ist aber nicht immer Verlass. Weisen Sie möglichst für alle Spalten direkt ein eindeutiges Format zu, und verwenden Sie nicht *Standard*. Da wir mit einem Korpus zu tun haben, ist das Format für die meisten Spalten erst mal offensichtlich: Text.

Es ist theoretisch möglich. alle Zellen individuell zu formatieren. In der Praxis wird man nur selten einzelne Zellen formatieren, dafür aber ganze Spalten oder, seltener, Zeilen. Markieren Sie eine Spalte mit STRG+LEERTASTE.

Gehen Sie nun in der Registerkarte *Start* zu *Zahl* > *Zahlenformat* – alternativ geht das auch über das Kontextmenü oder die Tastenkombination Alt > S > NZ. Hier können wir aus zahlreichen Formaten wählen, zum Beispiel:

- *Standard*
- *Zahl* (mit oder ohne Dezimalstellen)
- *Währung*
- *Datum*
- *Uhrzeit*
- *Prozent*
- *Wissenschaft* (Exponentialzahlen)
- *Text*

Darüber hinaus können Sie auch eigene Formate anlegen (*benutzerdefiniert*).

Bevor Sie eine leere Tabelle füllen oder mit importierten Daten weiterarbeiten, sollten Sie für jede Spalte das Format festlegen. Wenn es sich beim Inhalt um Text handelt, sollten Sie *Text* als Format wählen.

Bedenken Sie: Auch eine Zahlenfolge kann ein Text sein. Dies ist der Fall, wenn man mit einer Zahlenfolge nicht rechnen kann. Klassische Beispiele dafür sind Postleitzahlen (gibt es als Zahlenformat in MS Excel) oder andere eindeutige Identifikationsnummern, wie zum Beispiel für Personen oder Bücher (ISBN-Nummern). Unter dem Punkt Sonderformat erscheint eine zweite Liste mit noch mehr Auswahlmöglichkeiten. Neben den bereits genannten Formatvorschlägen für das Zahlenformat gibt es noch weitere Formatierungsmöglichkeiten für Spalten bzw. Zellen, die über das Kürzel **ALT > R > NZ** im separaten Fenster *Zellen formatieren* ausgewählt werden können. Alternativ können Sie auch über **ALT > R > AZ** die Liste der Zahlenformate aufrufen. Direkt unter der Liste finden Sie dann die Option *Weitere Zahlenformate*.

Es öffnet sich das Fenster *Zellen formatieren* mit sechs verschiedenen Registern:

- *Zahlen*: Unter diesem Register befinden sich die oben genannten Optionen für Zahlenformate, zwischen denen Sie wählen können (*Text, Zahl, Währung, Prozent* und so weiter*)*. Mit der Auswahl eines Formats stehen Ihnen bei den meisten Formaten weitere Optionen zur Auswahl. Bei Zahlenformaten (Zahl, Währung, Buchhaltung, Prozent, Wissenschaft) können Sie zum Beispiel die Anzahl der Dezimalstellen festlegen, und bei Angaben von Währungen das entsprechende Währungssymbol auswählen. Die Spezifikation ergibt sich je nach Zusammenhang.
- *Ausrichtung*: Unter diesem Register können Sie die Textausrichtung in den Zellen anpassen, das heißt *Horizontal*, *Vertikal* und der *Einzug*. Unter *Textsteuerung* können wir entscheiden, ob wir *Textumbruch*, *An Zellgröße anpassen* oder *Zellen verbinden* wählen möchten. Als letzten Punkt können wir die *Textrichtung* einstellen.
- *Schrift*: Dass es Möglichkeiten gibt, Schrift mit Effekten zu versehen, wissen Sie bestimmt schon aus anderen Anwendungen. Auch hier ist das Feature leider nicht barrierefrei.
- *Rahmen*: Alle Optionen, die hier aufgezeigt werden, beziehen sich auf den Rahmen oder einzelne Linien von Tabellen. Hier kann zum Beispiel ausgewählt werden, welche Art von Linien angezeigt werden sollen, das heißt ob bestimmte Linien innerhalb der Tabelle zum Beispiel gestrichelt, doppelt oder dicker als andere Linien sein sollen.
- *Ausfüllen*: Hier können Sie die Hintergrundfarbe von Spalten oder einzelnen Zellen wählen. Als Hintergrundfarbe sollte *Keine Farbe* ausgewählt sein.
- *Schutz*: Zu guter Letzt können wir hierüber festlegen ob unsere Zellen gegen Änderungen gesperrt werden sollen oder ausgeblendet. Wichtig hier ist, dass dieser Schutz nur in Kraft tritt, wenn wir das Blatt über

*Überprüfen* > *Schützen* > *Blatt schützen* navigieren.

Möchten wir einen bestimmten Inhalt löschen, navigieren wir ebenfalls über *Start* zu *Bearbeiten* > *Löschen oder über das Kürzel* **ALT > R > LÖ**. Anschließend können Sie noch aus einer Liste wählen, ob Sie nur einen bestimmten Inhalt löschen möchten (**ALT > R > LÖ > H**), nur das Format der ausgewählten Zelle/Spalte (**ALT > R > LÖ > F**) oder auch Inhalt, Formate und Kommentare (**ALT > R > LÖ > S**).

Tastenkürzel und Menüpfade in diesem Abschnitt:

• Spalten markieren: **STRG+LEERTASTE**

- Auswahl eines Zahlenformats für ganze Spalten bzw. einzelne Zellen: *Start > Zahl* > *Zahlenformat* (**ALT > R > AZ**)
- Öffnen des Fensters *Zellen formatieren:* **ALT > R > NZ**
- Löschen: *Start > Bearbeiten > Löschen* (**ALT > R > LÖ**)
- Löschen von Inhalten/Formatierungen/Alles Löschen: *Start > Bearbeiten > Löschen > Inhalte löschen/Formate löschen/Alles löschen* (**ALT > R > LÖ > H/F/S**)

c. Neue Spalten anlegen und Spalten ein-/ausblenden Unsere importierte Tabelle aus DWDS umfasst bisher folgende Spalten:

- "No.": Die Nummern, die für die verschiedenen Zeilen stehen.
- "Date": Das Datum der gefundenen Treffer, d.h. das Veröffentlichungsdatum der Quelle, aus der der Treffer stammt.
- "Genre": Der Bereich oder Kontext, aus dem der Treffer stammt, zum Beispiel die Belletristik oder Zeitungen.
- "Bibl": In dieser Spalte befinden sich die Quellenangaben der jeweiligen Treffer, dazu zählen unter anderem die Autoren, der Titel, das Jahr und der Ort der Veröffentlichung, die Seitenangabe oder auch die Institution, die den Titel veröffentlicht hat, zum Beispiel Zeitungen oder Verlage.
- "ContextBefore": Diese Spalte bezieht sich auf den Kontext bzw. den Satzteil, der vor dem Treffer unseres Suchbegriffs auftaucht.
- "Hit": Hier finden Sie die Treffer der beiden Suchbegriffe: "kauen" oder "zerkauen".
- "ContextAfter": Die letzte Spalte enthält den Kontext bzw. Satzteil, der nach dem Suchtreffer folgt.

Bevor wir uns damit beschäftigen, wie man neue Spalten anlegt, betrachten wir zunächst, wie bestehende Spalten ausgeblendet werden können, falls diese für die jeweilige Anwendung nicht unbedingt von Bedeutung sind, aber beim Datenimport mit importiert wurden. Die Daten aus den Spalten mit den Überschriften No., Date, Genre und Bibliography sind für die Korpusanalyse in unserem Fall nicht bedeutend, deswegen bietet es sich an, diese auszublenden. Dabei können wir wie folgt vorgehen:

Variante 1: Markieren Sie die betreffende Spalte mit **STRG+LEER** und blenden Sie diese mit der Tastenkombination **STRG+8** aus. Das gilt auch wenn wir mehrere Spalten auf einmal verstecken möchten.

Variante 2: Zum anderen können Sie auch über das Kontextmenü arbeiten, nachdem Sie die Spalte(n) markiert haben. Dort befindet sich der Optionspunkt *Ausblenden*.

Allgemeiner Hinweis: Mehrere Spalten können Sie über das Namensfeld markieren:

- 1. Mit **ALT+F3** gelangen Sie ins Namensfeld
- 2. Geben Sie beispielsweise **C:E** ein, um die Spalten C bis E zu markieren. Liegen die Spalten nicht nebeneinander, können Sie beispielsweise mit **C:C;F:F** die Spalten C und F markieren
- 3. Drücken Sie **ENTER**, und die Spalten sind markiert.

Durch die Ausblendfunktion geht der Inhalt der Spalten nicht verloren und Sie können den Inhalt, wenn nötig, auch wieder einblenden. Dazu markieren Sie den Bereich neben den eingeblendeten Spalten und nutzen die Tastenkombination **STRG+SHIFT+8**. Auch hier können wir, wenn nötig, über das Aufklappmenü arbeiten, mit der Option *Einblenden*.

Allgemein wichtig: Ausgeblendete Bereiche können immer noch in Formeln und Funktionen einfließen. Sie sind also keineswegs vollständig verschwunden.

Übrigens: Wir können auch den Text, den wir bearbeiten, rechtsbündig einstellen. Das geht über

*Start* > *Ausrichtung* > *Rechtsbündig* - **ALT > R > RE**.

Haben wir gegebenenfalls die Daten in der Tabelle ausgeblendet, können wir nun mit der Fragestellung der Korpusanalyse

fortfahren. Wir erinnern uns: Wir möchten herausfinden, welcher der beiden Begriffe "kauen" und "zerkauen" bevorzugt wird, wenn es sich um den wörtlichen Sinn handelt.

Dazu erweitern wir die Tabelle um die Spalte "Wörtlicher Sinn". In die darunter folgenden Zellen fügen wir dann entweder "Ja" oder "Nein" ein.

Das wäre Fleißarbeit, da man für jeden Eintrag selbst entscheiden müsste, ob der Begriff im wörtlichen Sinn gebraucht wird, oder aber nicht.

Aber diese Arbeit kann man mit Zufallswerten umgehen, weil es für das Kennenlernen des Programms egal ist, ob ein "Ja" oder "Nein" angebracht ist.

1. Geben Sie in die Zelle unter "Wörtlicher Sinn" folgende Formel in die Bearbeitungsleiste (**F2**) ein:

## =WAHL(ZUFALLSBEREICH(1;2);"Ja";"Nein")

- 2. Bestätigen Sie mit **ENTER** und kehren wieder zur Zelle zurück
- 3. Geben Sie nun im Namensfeld (**ALT+F3**) H2:H101

ein und bestätigen mit **ENTER**.

4. Mit **STRG+U** wird die Formel nach unten kopiert.

Die Koordinaten können variieren, je nachdem wo sich die entsprechende Spalte befindet und wie viele Datensätze zur Verfügung stehen.

Natürlich ist das Vorgehen nicht im Sinn einer Korpusanalyse, wo man nicht daran vorbeikommt, für jede Zeile eine Entscheidung zu treffen. Dafür ist nun die Spalte mit Werten gefüllt – und darauf kommt es in diesem Leitfaden schließlich an. Außerdem haben Sie bereits eine Formel angewendet. Wir haben diesbezüglich natürlich vorgegriffen (siehe ).

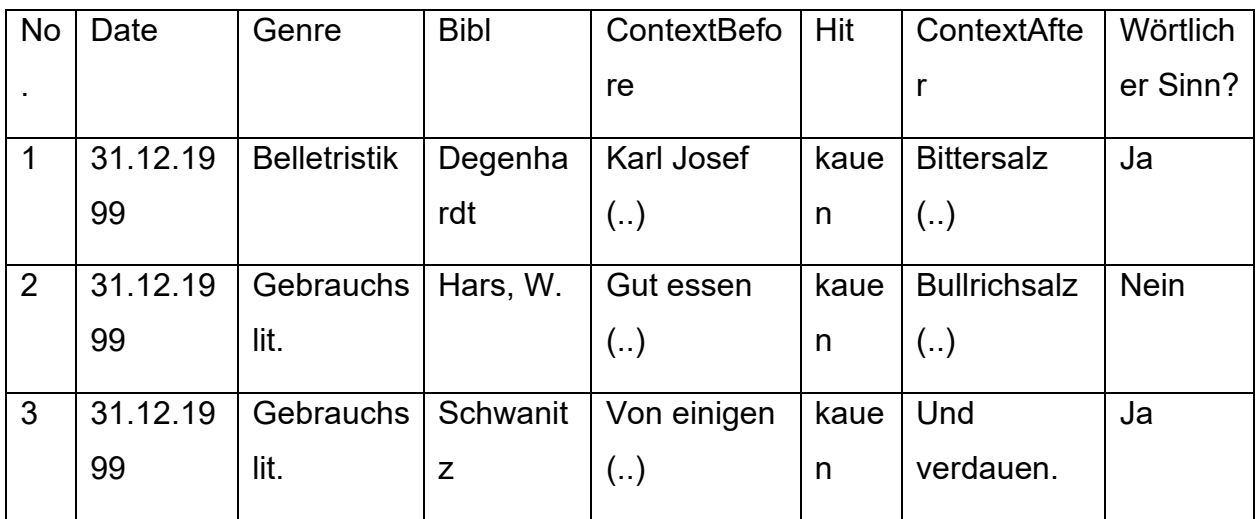

*Tabelle 2: Um eine Spalte ergänzter Tabellenausschnitt (mit Zufallswerten ausgefüllt)*

Tastenkürzel und Menüpfade in diesem Abschnitt:

- Spalten ausblenden: **STRG+8**
- Spalten einblenden: **STRG+SHIFT+8**
- Blattspalten einfügen: **ALT > R > IE > F**
- Text rechtsbündig ausrichten:

*Start* > *Ausrichtung* > *Rechtsbündig* – **ALT > R > RE**
### <span id="page-72-0"></span>2. Bereiche als Tabelle definieren

Für das barrierefreie Arbeiten in Excel ist es wichtig, die Tabelle als solche zu definieren beziehungsweise zu formatieren.

Das sollte aber erst passieren, wenn die Daten in der Tabelle vollständig sind. Für unser Fallbeispiel bedeutet das, dass die Spalte "Wörtlicher Sinn?" bereits ausgefüllt sein muss, und damit der Inhalt der Tabelle feststeht. Denn für die Auswertung werden wir eine weitere, eigene Tabelle auf Basis der importierten Daten erzeugen. Zum Formatieren der Tabelle kann der Fokus in einer beliebigen Zelle gesetzt sein.

Wählen Sie dann im Menü *Start* > *Formatvorlagen* > *Als Tabelle formatieren* (**ALT > R > G**).

Es öffnet sich ein Dialogfenster mit verschiedenen Designs für Tabellen, die unter den Kategorien *Hell*, *Mittel* und *Dunkel* einsortiert sind. Wählen Sie hier ein Design aus. Anschließend öffnet sich das Dialogfenster *Tabelle erstellen*, in dem der Tabellenbereich, für den die Formatierung gewählt wurde, eingegeben werden muss. Normalerweise wird der Bereich automatisch korrekt erkannt, sodass Sie hier nichts eingeben müssen. Bestätigen Sie, und das Design der Tabelle ändert sich. Damit erhält die Tabelle nicht nur ein (möglichst kontrastreiches) Design, sondern es erscheinen in der Kopfzeile (das heißt, erste Zeile) weitere Möglichkeiten: Wenn Sie nun dort eine Zelle

auswählen und **ALT+PFEIL UNTEN** drücken, öffnet sich ein Kontextmenü zum schnellen Filtern und Sortieren der Tabelle. Dieses Feature nennt man *Datenschnitt*. Mehr dazu im entsprechenden Kapitel [\(Daten filtern\)](#page-89-0).

Das Formatieren bietet ein paar Vorteile in Hinblick auf die Barrierefreiheit:

- 1. Wäre die Tabelle nicht formatiert, kann man lediglich über das Menü filtern und sortieren.
- 2. Außerdem können Sie mit einer formatierten Tabelle verständlichere Formeln schreiben: So können Sie in manchen Fällen die Spalten- und Zeilenüberschriften verwenden.

Dies bedeutet, dass Sie für Spalten und Zeilen nicht die Koordinaten (A:A, B:B, ...) zu verwenden brauchen. Durch die Verwendung der Überschriften wird eine Formel transparenter.

3. Und zu guter Letzt: Wenn Sie in einer benachbarten Spalte eine Funktion einfügen wollen, bietet Ihnen das Programm an, die Funktion nach unten zu kopieren, das heißt, in der ganzen Spalte zu ergänzen.

Hintergrund zum dritten Punkt: Es erscheint ein Dialogfenster mit dem Inhalt "Die eingegebene Funktion kann über die Ränder des Arbeitsblatts hinausgehen.

Möchten Sie stattdessen die folgende Formel verwenden?", welches sie mit *Ja* bestätigen.

Ein Beispiel für eine Funktion wäre

## =LINKS(G:G;10),

welche die ersten 10 Zeichen der Spalte G wiedergibt.

Den Unterschied zwischen Formeln und Funktionen behandeln wir später. In diesem Abschnitt geht es nur um die Vorteile einer formatierten Tabelle.

Ohne die Formatierung könnte die Formel nicht in der ganzen Spalte ergänzt werden.

Dazu an gegebener Stelle (im Abschnitt [Formeln und Funktionen\)](#page-95-0) mehr.

Tastenkürzel und Menüpfade in diesem Abschnitt:

- Formatieren einer Tabelle: *Start* > *Formatvorlagen* > *Als Tabelle formatieren* – **ALT > R > G** > [Auswahl]
- Kontextmenü in einer Kopfzelle zum schnellen Filtern und Sortieren der Tabelle: **ALT+PFEIL UNTEN**
- Eigenes Kontextmenü einer formatierten Tabelle öffnen: **ALT+PFEIL UNTEN**

### 3. Erweiterung der Tabelle und Analyse der Fragestellung

Wir erinnern uns zurück an die Fragestellung der Korpusanalyse: Diese lautete, welcher der beiden Begriffe "kauen" und "zerkauen" bevorzugt wird, wenn es sich um den wörtlichen Sinn handelt. In den folgenden Kapiteln beginnen wir nun mit der eigentlichen Auswertung der Daten für unserer Korpusanalyse.

a. Auswertung der Daten: Pivot-Tabellen und deren Sinn und Zweck

Sofern Sie alle oberen Schritte befolgt haben, sollte die Tabelle nun eine ausgefüllte Spalte mit dem Namen *Wörtlicher Sinn* besitzen. Im nächsten Schritt werden die Daten nun mithilfe einer sogenannten Pivot-Tabelle beziehungsweise PivotTable ausgewertet.

Tabellen mit Rohdaten können sehr umfangreich werden. Die Tabelle, die wir aus dem Browserexport erstellt haben, hat bereits einhundert Datenzeilen. Für Anwendungen in der Praxis ist diese Anzahl sogar noch gering. Für Übungszwecke reicht sie völlig aus.

Die Rohdaten sollten immer erhalten bleiben und nicht verändert werden. Denn schließlich sind sie Teil der Arbeit und machen das Vorgehen transparenter. Und oftmals können die Rohdaten sogar Ausgangspunkt für weitere Analysen sein.

Noch dazu sind große Tabellen nicht dafür geeignet, um aus ihnen schnelle Schlüsse zu ziehen, weil sie unübersichtlich sind – erst recht für blinde und sehbehinderte Menschen.

In *Pivot-Tabellen* werden Daten zusammengefasst und gebündelt, um Trends oder Muster leichter zu erkennen.

Das Wort "Pivot" (Französisch/Englisch) bedeutet "Drehpunkt". Es spielt offensichtlich darauf an, dass Pivot-Tabellen sehr flexibel gestaltet und auch geändert werden können.

Auch wenn neue Daten zu den ursprünglichen Daten hinzukommen, müssen Sie die Pivot-Tabelle nicht neu einrichten, sondern lediglich aktualisieren.

Möglicherweise können Sie sich damit Kopieren, Verknüpfungen und Formeln sparen.

Und die Rohdaten hinter der Analyse lassen sich schnell über das entsprechende Tabellenblatt aufrufen.

Ein weiterer Vorteil von Pivot-Tabellen ist, dass Sie für bestimmte Analysen Kenntnisse über Datenbanken und Abfragen benötigen (Stichwort SQL – *structured query language*), aber dies bei Pivot-Tabellen nicht der Fall ist.

Bei kleinen Tabellen und bei weniger komplizierten Datenanalysen, sind Pivot-Tabellen als Werkzeug hingegen etwas zu groß dimensioniert. Manchmal reichen auch ein Filter oder eine ganz einfache Formel für Datenanalysen aus.

Im folgenden Kapitel werden wir nun auf Basis unserer Rohdaten eine eigene Pivot-Tabelle erstellen.

#### b. Eine Pivot-Tabelle erstellen

Bevor mit der Pivot-Tabelle begonnen wird, sollte darauf geachtet werden, dass die Tabelle mit den Rohdaten keine leeren Zeilen oder Spalten enthält, denn dies könnte das Ergebnis verfälschen. Darauf sollte man ohnehin achten, da der Screenreader eine leere Zelle als das Ende einer Tabelle interpretieren könnte. Bei der vorliegenden Tabelle in unserem Beispiel liegen keine leeren Zellen vor.

Zum Erstellen einer Pivot-Tabelle navigieren Sie über die Registerkarte *Einfügen* (in der Gruppe *Tabellen*) zu *PivotTable* > *aus Tabelle/Bereich* oder verwenden die Tastenkombination **ALT > I > V > T**. Hier öffnet sich das Dialogfenster *PivotTable aus Tabelle oder Bereich*, in dem zwei Auswahlmöglichkeiten zur Verfügung stehen: Zunächst muss der Bereich beziehungsweise Tabelle für die Datenanalyse ausgewählt werden. Es wird in diesem Fall automatisch erkannt, dass wir die ganze Tabelle benötigen. Eine manuelle Eingabe ist hier daher nicht erforderlich. Danach können Sie auswählen, ob

die Pivot-Tabelle auf dem aktuellen oder einem neuen Arbeitsblatt platziert werden soll. Wählen Sie hier *Neues Arbeitsblatt*, dafür jede Tabelle stets ein eigenes Blatt verwendet werden sollte. Diese Option sollte ebenfalls bereits im Voraus durch Excel ausgewählt sein.

Mit *OK* bestätigen Sie die Auswahl, und es erscheint ein neues **Blatt** 

Da wir ausgewählt haben, dass die Pivot-Tabelle auf einem neuen Blatt platziert werden soll, verschwindet die Originaltabelle nicht und Sie können zwischen den Arbeitsblättern navigieren. Mit **F6** können Sie zu den Reitern navigieren, die unter dem Arbeitsblatt stehen, dort mit den Pfeiltasten navigieren und schließlich mit **ENTER** ein anderes Tabellenblatt wählen.

Im neuen Tabellenblatt erscheint ein neuer Arbeitsbereich namens *PivotTable-Felder*. Auch in diesen können Sie über **F6** navigieren: Drücken Sie **F6**, bis Sie dort landen.

In dem Arbeitsbereich befindet sich im oberen Teil ein Auswahlbereich, wo Sie mit den Pfeiltasten (nach oben/unten) die Spalten *Hit* und *Wörtlicher Sinn* aus der Ursprungstabelle für die Analyse über Checkboxen wählen:

Während der Auswahl der Spalten über die Checkboxen sortiert das Programm standardgemäß die ausgewählten Spalten in Bereiche weiter unten im geöffneten Arbeitsbereich ein:

- nicht-numerische Felder nach *Zeilen*,
- Datumsangaben nach *Spalten*,
- numerische Felder nach *Werte*.

Felder sind in diesem Zusammenhang Spalten.

Diese Zuordnung gilt für dieses Beispiel. Nicht-numerische Felder sind nicht zwingend an Zeilen gebunden und numerische Felder nicht zwingend an Werte.

Außerdem gibt es noch den Bereich *Filter*. Diesen könnte man beispielsweise einsetzen, um nach bestimmten Genres zu filtern.

Die automatische Einsortierung nach Zeilen, Spalten und Werten lässt sich allerdings auch nachträglich wieder ändern oder anpassen. Außerdem können Sie ein Feld mehreren Bereichen gleichzeitig zuordnen. Das ist im Rahmen der Korpusanalyse auch nötig.

Sie können sich durch die Bereiche der Pivot-Tabelle mit **TAB** bewegen, die Kontextmenüs öffnen und dort unter anderem die Felder nachträglich verschieben.

Oder alternativ haben Sie die Möglichkeit, schon bei der Auswahl der Felder jeweils ein Kontextmenü zu öffnen, und das Feld

entsprechend zuzuweisen. Dies ist möglicherweise der leichtere Weg.

Für welchen Weg Sie sich auch entscheiden: Verteilen Sie bitte die Felder wie folgt:

- Hit: *Zeilen* und *Werte* (zweifache Zuweisung, hier müssen Sie über die Auswahlliste der Felder navigieren)
- wörtlicher Sinn *Spalten*

Das Ergebnis der Pivot-Abfrage und somit die erstellte Pivot-Tabelle ist in Abbildung 3 dargestellt. Die Ja/Nein-Verteilung der Treffer ist abhängig vom Korpus, den genauen Suchworten und der Ja/Nein-Zuweisung, die Sie vorgenommen haben. Entsprechend können die Zahlenwerte in Ihrem Beispiel abweichen, aber der Aufbau der Tabelle sollte mit dem Aufbau der Tabelle in Abbildung 3 übereinstimmen:

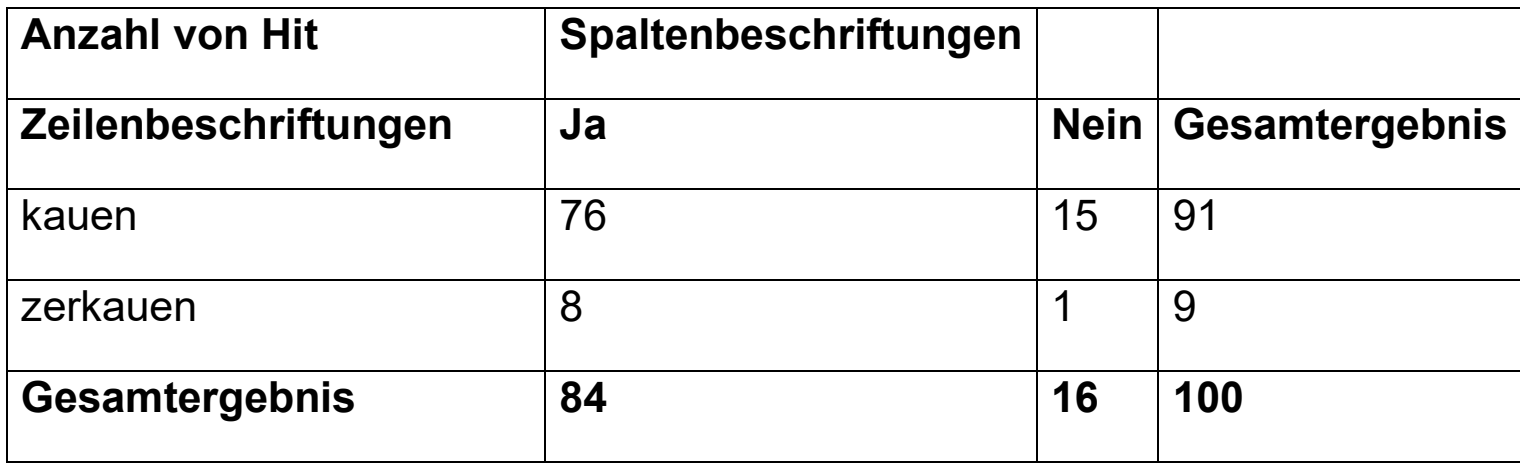

<span id="page-80-0"></span>*Tabelle 3: Ergebnis der Pivot-Abfrage*

Zur Erläuterung: "wörtlich" ("Ja" oder "Nein") sind Spaltenüberschriften, "Hit" ("kauen" oder "zerkauen") Zeilenüberschriften, "Anzahl von Hit" die Werte. Ohne die Angabe von Zahlenwerten wäre die Tabelle bis auf die Überschriften leer.

Die Pivot-Tabelle, die nun eingefügt wurde, ist bereits fertig formatiert und mit einem sogenannten "Datenschnitt" ausgestattet, so dass Sie direkt in ihr filtern und sortieren können. Dazu mehr in den Abschnitten [Daten filtern](#page-89-0) und [Daten sortieren.](#page-92-0)

Zusätzlich zur Pivot-Tabelle können Sie ein Diagramm einfügen.

Markieren Sie dazu zuerst alle Zellen der Pivot-Tabelle

(**STRG+A**) und gehen dann über

*Einfügen* > *Diagramme* > *Empfohlene Diagramme* –

### **ALT > I > LM**.

Im sich öffnenden Fenster landen Sie zuerst in der Registerkarte *Empfohlene Diagramme*. Allerdings bietet die Registerkarte *Alle Diagramme* eine noch größere Auswahl.

Sie können zwischen verschiedenen Formen wählen, wie zum Beispiel Balken-, Säulen- oder Liniendiagrammen.

Wählen Sie ein Diagramm und bestätigen Sie mit *OK*.

Das ausgewählte Diagramm erscheint mitten im Blatt. Über das Kontextmenü können Sie *Diagramm verschieben* auswählen und im sich öffnenden Dialogfenster den Radio-Button *Neues Blatt* auswählen.

Dadurch werden die Daten in der Tabelle und Diagramm getrennt und können sich nicht überlappen.

Nach dem Schließen des Fensters durch Bestätigen mit *OK* wird das Diagramm verschoben und Sie befinden sich im neu angelegten Blatt.

Die Sprachausgabe wird Ihnen dazu wahrscheinlich einige Informationen vorlesen. Das Diagramm kann auch nachträglich über das Kontextmenü angepasst werden.

Da die Barrierefreiheit von Diagrammen nicht garantiert ist, gehen wir an dieser Stelle nicht mehr weiter auf sie ein. Das Einfügen sollte zwar barrierefrei sein, das nachträgliche Bearbeiten ist es aber insgesamt nicht.

Tastenkürzel und Menüpfade in diesem Abschnitt:

- Pivot-Tabelle erstellen: *Einfügen* > *PivotTable* > *aus Tabelle/Bereich –* **ALT > I > V > T**
- Diagramm einfügen: *Einfügen* > *Diagramme* > *Empfohlene Diagramme* – **ALT > I1 > K2**

#### c. Pivot-Tabelle aktualisieren oder löschen

Zum Aktualisieren bewegen Sie den Cursor in eine Zelle der Pivot-Tabelle, öffnen das Kontextmenü und wählen *Aktualisieren*. Zum Löschen der Pivot-Tabelle bewegen Sie den Cursor ebenfalls in eine Zelle der Pivot-Tabelle. Dadurch öffnen sich die temporären Registerkarten *PivotTable-Analyse* und *Entwurf.* Um die Pivot-Tabelle zu löschen, können Sie das ganze Tabellenblatt löschen (mit **F6** zu den Tabellenblättern navigieren und über das Kontextmenü löschen)

Die Registerkarten *PivotTable-Analyse* und *Entwurf* sind nur sichtbar, wenn der Cursor sich in einer Pivot-Tabelle befindet. Gleiches gilt für den Arbeitsbereich, in dem das Layout der Pivot-Tabelle festgelegt wird.

d. Fazit des Fallbeispiels: Interpretation der Ergebnisse Wie ist dieses kompakte Ergebnis nun zu interpretieren? Erinnern Sie sich an die zu Beginn formulierte Fragestellung für die Korpusanalyse: "Welches Wort ("kauen" oder "zerkauen") wird bevorzugt, wenn wir ein Wort im wörtlichen Sinn gebrauchen?" Die Frage lässt sich anhand der Ergebnisse in der PivotTable beantworten: In der PivotTable können wir ablesen, dass "kauen" sehr viel häufiger vorkommt als "zerkauen" (vergleiche Tabelle 3: [Ergebnis der Pivot-Abfrage\)](#page-80-0) und beide Worte ganz überwiegend im wörtlichen Kontext gebraucht werden. Die Ursache dafür könnte unter anderem sein, dass "zerkauen" allgemein sehr viel seltener verwendet wird, und das Ergebnis deswegen so klar

ausgefallen ist.

Zumindest taucht "kauen" in Gegenwartskorpora mit freiem Zugang im Zeitraum von 1900 bis 2023 durchgängig viel häufiger auf als .zerkauen'.

[Quelle: DWDS-Wortverlaufskurve für "kauen · zerkauen", erstellt durch das Digitale Wörterbuch der deutschen Sprache,

[https://www.dwds.de/r/plot/?view=1&corpus=dwdsxl&norm=date](https://www.dwds.de/r/plot/?view=1&corpus=dwdsxl&norm=date+class&smooth=spline&genres=0&grand=1&slice=1&prune=0&window=0&wbase=0&logavg=0&logscale=0&xrange=1900:2024&q1=kauen&q2=zerkauen) [%2Bclass&smooth=spline&genres=0&grand=1&slice=1&prune=0](https://www.dwds.de/r/plot/?view=1&corpus=dwdsxl&norm=date+class&smooth=spline&genres=0&grand=1&slice=1&prune=0&window=0&wbase=0&logavg=0&logscale=0&xrange=1900:2024&q1=kauen&q2=zerkauen) [&window=0&wbase=0&logavg=0&logscale=0&xrange=1900%3A](https://www.dwds.de/r/plot/?view=1&corpus=dwdsxl&norm=date+class&smooth=spline&genres=0&grand=1&slice=1&prune=0&window=0&wbase=0&logavg=0&logscale=0&xrange=1900:2024&q1=kauen&q2=zerkauen) [2024&q1=kauen&q2=zerkauen,](https://www.dwds.de/r/plot/?view=1&corpus=dwdsxl&norm=date+class&smooth=spline&genres=0&grand=1&slice=1&prune=0&window=0&wbase=0&logavg=0&logscale=0&xrange=1900:2024&q1=kauen&q2=zerkauen) abgerufen am 6.3.2024. (DWDS – Verlaufskurven – Basis: Gegenwartskorpora mit freiem Zugang, 2024)]

Abhängig davon, welches Korpus Sie verwendet haben, und wie sich die Verteilung von wörtlicher und nicht wörtlicher Rede gestaltet, können bei Ihnen andere Werte vorliegen. Letztlich geht es hier nur um beispielhafte Zahlen, um Sie an das Programm heranzuführen.

Das Beispiel der Korpusanalyse macht deutlich, dass MS Excel ein nützliches Werkzeug bietet, um komplexe Datenstrukturen und -mengen auf einfache und schnelle Weise auszuwerten und zu analysieren.

Wir haben uns im Rahmen der Korpusanalyse nur auf eine einzelne Betrachtung konzentriert, Analysen in der Praxis können natürlich noch komplizierter und umfassender ausfallen.

Anhand des Beispiels der Korpusanalyse haben Sie bis jetzt einen Teil der Navigation kennengelernt, Daten importiert, eine Tabelle formatiert und erweitert und eine Pivot-Tabelle erstellt.

Das Fallbeispiel der Korpusanalyse endet mit diesem Kapitel. Im restlichen Teil des Leitfadens werden Sie die wichtigsten, allgemeinen Funktionen des Programms kennenlernen, ohne dass dafür ein konkretes Fallbeispiel nötig ist.

### 4. Ausblick auf den Rest des Buches

In den nächsten Kapiteln werden wir uns mit folgenden Punkten konkreter auseinandersetzen:

• [Daten filtern und sortieren:](#page-88-0) Filtern und Sortieren von Daten erleichtern unter anderem die Übersichtlichkeit von Tabellen und verschaffen dadurch einen schnelleren Überblick über Zusammenhänge von Daten.

Außerdem können Daten in Tabellen miteinander logisch verknüpft werden.

- [Formeln und Funktionen:](#page-95-0) Formeln lösen Berechnungen in und zwischen den Tabellenzellen aus, wodurch dynamischer Inhalt innerhalb einer Tabelle oder auch zwischen Tabellen entsteht. Mit Funktionen kann die manuelle Eingabe von Werten ersetzt werden.
- [Hilfsspalten vermeiden mit Arrayformeln:](#page-118-0) Bei der Arbeit in Excel kann es vorkommen, dass Berechnungen kombiniert werden sollen oder kombiniert werden müssen. Ein klassisches Beispiel ist zum Beispiel die Berechnung nach dem Schema

### A2\*B2+A3\*B3 +... Ax\*By,

also dass Produkte miteinander addiert werden.

Es wäre zu mühsam, die ganze Berechnung ausschreiben zu müssen, wenn die Spalten entsprechend lang werden, . Die lange Rechnung könnte dazu verleiten, eine zusätzliche Spalte für die Zwischenergebnisse der Produkte anzulegen, um daraus schließlich die Summe zu bilden. Mit Arrayformeln lassen sich solche Berechnungen zusammenfassen und unnötige Hilfsspalten vermeiden.

- [Namen definieren mit Ranges:](#page-120-0) Zellbezüge in Excel können eher abstrakt wirken. Um dies zu umgehen, können einzelnen Zellen oder Bereichen Namen gegeben werden (zum Beispiel, Umsätze' oder "Erträge'), um diese zum Beispiel in Formeln zu nutzen, statt die Zellbezüge oder bezeichnungen zu verwenden, die Excel vorgibt. Durch den Gebrauch von Namen in Formeln werden diese lesbarer und leichter nachzuvollziehen.
- [Fehlerbehandlung:](#page-124-0) Bei der Arbeit in Excel passiert es unter anderem, dass sich Tippfehler einschleichen, eine Klammer vergessen oder der Name einer Funktion verwechselt wird. Die Fehlerbehandlung in Excel bietet Hilfestellungen, um solche Fehler zu erkennen und sie direkt zu korrigieren.

# <span id="page-88-0"></span>E. Daten filtern und sortieren

In einer Tabelle in Excel lassen sich Daten bequem filtern und sortieren.

Um dies zu tun, können Tabellen mit barrierefrei zugänglichen Dropdownmenüs erweitert werden.

Das Formatieren der Tabelle als solche haben wir bereits im Rahmen des Praxisbeispiels im Kapitel [Bereiche als Tabelle](#page-72-0)  [definieren](#page-72-0) behandelt (*Start* > *Formatvorlagen* > *Als Tabelle formatieren* oder **ALT > R > G**, dann im Dropdown-Menü ein Design auswählen).

Sofern die Tabelle wie beschrieben formatiert ist, das heißt ihr eine Formatvorlage zugewiesen ist, erscheint ein kleiner Pfeil in der Kopfzeile jeder Spalte – der sogenannte Datenschnitt. Über den Datenschnitt können die Werte innerhalb einer Spalte nun barrierefrei gefiltert und/oder sortiert werden. Wie genau Daten über den Datenschnitt gefiltert und sortiert werden können, behandeln wir in den nächsten beiden Kapiteln.

Die Sprachausgabe sagt leider nicht an, ob sich ein Datenschnitt in der Kopfzeile der Tabelle befindet, aber wenn Sie das dortige Kontextmenü nicht öffnen können, fehlt er.

Bitte beachten Sie: Durch die Kontextmenüs können Sie nur eine einfache Sortierung vornehmen. Wenn Sie nach mehreren

Ebenen sortieren wollen (beispielsweise in der ersten Ebene nach Jahr, in der zweiten nach Umsatz pro Verkäufer\*in), müssen Sie über das Menü gehen. Dazu im entsprechenden Abschnitt mehr [\(Daten sortieren\)](#page-92-0).

### <span id="page-89-0"></span>1. Daten filtern

Sofern die Tabelle als solche formatiert ist und der Datenschnitt in der Kopfzeile gesetzt wurde, steht in jeder Spalte ein eigenes Kontextmenü zur Verfügung, das Sie mit **ALT+PFEIL UNTEN** öffnen können. Im sich öffnenden Kontextmenü (welches von der Sprachausgabe möglicherweise als , Unbekannt' vorgelesen wird, aber zugänglich ist) gibt es, neben der Möglichkeit die Daten alphabetisch auf- oder absteigend zu sortieren, unter anderem *Text-, Datums- oder Zahlenfilter*, je nach Inhalt der Spalte. Wir wählen eine Textspalte, maximieren entsprechend den Textfilter im Kopfzeileneigenen Kontextmenü (**ALT+PFEIL UNTEN**) und finden in der zweiten Ebene folgende Auswahlmöglichkeiten für Textfilter vor:

- *Ist gleich*
- *Ist nicht gleich*
- *Beginnt mit*
- *Endet mit*
- *Enthält*
- *Enthält nicht*
- *Benutzerdefinierter Filter*

Die Auswahlmöglichkeiten können variieren, je nachdem, ob es sich bei den Inhalten der betreffenden Spalte um Text,

Zahlenwerte oder Datumsangaben handelt. Die oben genannten Optionen beziehen sich nur auf Textfilter.

Finden Sie selbst aus, inwieweit Zahlen- und Datumsfilter unterschiedlich sind.

Wählen Sie nun eine dieser Optionen, öffnet sich ein neues Dialogfenster *Benutzerdefinierter Filter*. So ein Filter ist beispielsweise interessant, wenn man nach ungefähren Werten sucht sowie mit und/oder kombinieren möchte.

Außerdem können Sie Platzhalter verwenden – für ein einzelnes Zeichen steht ein Fragezeichen, für eine beliebige Zeichenfolge steht das Stern-Symbol (\*).

In den beiden Dropdownmenüs können Sie jeweils weitere Parameter angeben.

Wir können auch nach Vorkommen filtern. Das könnte interessant sein, sofern Sie zum Beispiel bei der Korpusanalyse nach bestimmten Vorkommen in den Spalten "ContextBefore" oder "ContextAfter" suchen.

Zurück zum Menü: Direkt unter den Text- oder Zahlenfiltern im aufgeklappten Kontextmenübefindet sich eine Suchleiste, und direkt unter dieser eine Auflistung aller Inhalte, die in den Zeilen der Spalte enthalten sind (ohne Doppelungen). Standardmäßig sind vor allen Inhalten, die dort gelistet sind, Haken gesetzt. Die Haken können für jeden gelisteten Inhalt entfernt und wieder gesetzt werden. Auch hier bestätigen wir mit *OK*, nachdem wir gegebenenfalls Änderungen an den Haken vorgenommen haben.

In Bezug auf die Sprachausgabe sollten Sie beachten: Ob in einer Tabelle alle Daten angezeigt werden oder sie gefiltert ist, das heißt ob bei manchen Inhalten im Kontextmenü kein Haken gesetzt ist, wird durch die Sprachausgabe leider nicht angesagt. In diesem Fall müssen Sie selbst prüfen, wie die einzelnen Haken gesetzt sind.

Daten sortieren (zum Beispiel alphabetisch) können Sie wie erwähnt über dieses Kontextmenü zwar auch, aber nur auf die aktuelle Spalte bezogen. Wenn Sie in mehreren Schritten sortieren möchten, ist ein anderer Weg nötig. Darum geht es im unmittelbar folgenden Abschnitt [\(Daten sortieren\)](#page-92-0).

Wie auch in den anderen Zellen üblich, steht weiterhin das normale Kontextmenü zur Verfügung, das Sie über die entsprechende Taste auf der Tastatur anwählen können.

Tastenkürzel in diesem Abschnitt: Kontextmenü zum Filtern/Sortieren öffnen – **ALT+PFEIL UNTEN**

## <span id="page-92-0"></span>2. Daten sortieren

Neben dem Filtern von Daten besteht die Möglichkeit, eine Tabelle zu sortieren.

Zum Sortieren von Daten beziehungsweise Tabellen sollte die Menüleiste genutzt werden, weil diese mehr Optionen bietet als das Kontextmenü, welches im vorherigen Abschnitt behandelt wurde.

Zum Sortieren der Tabelle können Sie die ganze Tabelle oder eine einzelne Zelle auswählen. Dies muss, anders als beim Filtern von Daten, keine Zelle in der Kopfzeile sein. Navigieren Sie dann über *Start* > *Bearbeiten* > *Sortieren und filtern* (**ALT > R > OS**) oder über *Daten* > *Sortieren* (**ALT > V > S**).

Sofern Sie den Pfad über die Registerkarte *Start* gewählt haben, bieten sich nun folgende Optionen:

- *Von A bis Z sortieren*: **S**
- *Von Z bis A sortieren*: **O**
- *Benutzerdefiniertes Sortieren*: **D**
- *Filtern*: **F**
- *Löschen*: **C**

• *Erneut anwenden*: **E**

Da die oben genannten Optionen selbsterklärend sein sollten, gehen wir im Folgenden nur auf das benutzerdefinierte Sortieren detailliert ein.

Nach Auswahl von *Benutzerdefiniertes Sortieren* öffnet sich das Fenster *Sortieren*, in dem mehrere Schaltflächen zur Verfügung stehen:

- *Ebene hinzufügen*
- *Ebene löschen*
- *Ebene kopieren*
- *Nach oben*
- *Nach unten*
- *Optionen*

Unter den Buttons erscheint ein tabellarischer Bereich mit den Kategorien *Spalte*, *Sortieren nach* und *Reihenfolge*.

1. Wählen Sie *Ebene hinzufügen* aus. Dadurch erscheint im tabellarischen Bereich unter *Spalte, Sortieren nach* und *Reihenfolge* eine Zeile, in der Angaben zur Sortierung gemacht werden können.

- 2. In dieser Zeile wählen Sie zuerst die Spalte, die sortiert werden soll. Anschließend wählen Sie, wonach sortiert werden soll (barrierefrei ist hier nur die Auswahl von *Zellwert* möglich) und abschließend wählen Sie die Reihenfolge der Sortierung (Von A bis Z, Z bis A oder *Benutzerdefiniert*).
- 3. Möchten Sie mehrere Spalten sortieren, das heißt die Sortierung über mehrere Schritte verlaufen soll, müssen Sie die oben genannten Schritte lediglich erneut durchlaufen. Klicken Sie dazu erneut auf *Ebene hinzufügen* im oberen Bereich des Dialogfensters *und verschieben Sie*  gegebenenfalls die Reihenfolge der eingefügten Ebenen durch die beiden Pfeil-Buttons ("nach oben"/"nach unten").

Nach diesem Vorgehen können Sie beispielsweise auf der ersten Ebene nach "Hit" (dem Suchwort – kauen/zerkauen), auf der zweiten Ebene nach "Wörtlicher Sinn? – ja/nein" sowie auf der dritten Ebene nach "Genre" sortieren.

Tastenkürzel und Menüpfade in diesem Abschnitt: Tabelle sortieren – *Start* > *Bearbeiten* > *Sortieren und filtern* (**ALT > R > OS**) oder *Daten* > *Sortieren* (**ALT > V > S**)

# <span id="page-95-0"></span>F. Formeln und Funktionen

Sicherlich kennen Sie den Begriff *Formel* aus anderen Zusammenhängen, was ist allerdings unter einer Formel in MS Excel zu verstehen? Eine Formel in MS Excel dient allgemein der Berechnung von einzelnen Werten. Formeln beginnen in Excel immer mit einem Gleichheitszeichen, zum Beispiel

### $=$ A2+A3+A4

Eine Funktion fungiert in Excel als ein vorgefertigter Baustein, der in Formeln eingesetzt werden kann, aber nicht muss.

Beispiel: Anstatt die Summe der Zellen A2 bis A4 wie in der Formel oben einzeln auszurechnen, kann die Funktion *Summe* verwendet werden:

## =SUMME(A2:A4).

Formeln und Funktionen beginnen immer mit einem Gleichheitszeichen.

Während eine Formel eine eigene Berechnung ist, bei der alle Zellen oder Werte einzeln angegeben werden, verbirgt sich hinter einer Funktion ein vorgefertigter Algorithmus, also eine konkrete Anweisung mit einem konkreten Namen.

Das bedeutet, dass Funktionen aus bestimmten Parametern (Eingabewerten) zusammengesetzt sind. Wie Sie am Beispiel

## =SUMME(A2:A4)

erkennen können, ist das logisch, denn für die Summenfunktion benötigt das Programm die Zellen (Parameter), die summiert werden sollen.

Manche Funktionen haben mehrere Parameter, die dann mit Semikolons voneinander abgegrenzt werden.

So lautet die Funktion, die jeweils die ersten 10 Zeichen aus der Spalte ContextAfter wiedergibt:

# =LINKS([@ContextAfter];3)

oder

# =LINKS([G:G;3).

Funktionen können Berechnungen abkürzen und so Formeln übersichtlicher gestalten. Allerdings sind Funktionen nicht ausschließlich auf die Verwendung im Rahmen von Berechnungen beschränkt. Sie können auch in Verbindung mit Textinhalten genutzt werden.

Bei der Verwendung von Funktionen sollten Sie beachten, dass bei Funktionsnamen und Spalten keine Unterscheidung zwischen Groß- oder Kleinschreibung getroffen wird. Nach **ENTER** wird beides in Großbuchstaben umgewandelt.

Bei der Verwendung von Formeln ist außerdem wichtig ist, dass sich diese auch auf mehrere Tabellen oder -blätter beziehen

können.

Daher sollten, wie bereits erwähnt, für jede Tabelle ein eigenes Blatt verwendet werden und die Tabellennamen möglichst kurz und aussagekräftig sein.

Um in Formeln Bezug auf Zellen aus einem anderen Tabellenblatt zu nehmen, muss der Name des Tabellenblatts, auf dessen Zellen Sie Bezug nehmen möchten, immer mit einem Ausrufezeichen am Ende vorangestellt werden. Nehmen Sie an, dass ein Tabellenblatt mit dem Namen "2022" mit Werten vorliegt, Sie sich aber in einem anderen Blatt befinden und dort die Summe der Umsatzwerte in den Zellen A2 bis A4 aus dem Blatt "2022" berechnen möchten. In diesem Fall lautet die Formel:

### =SUMME(2022!A2:A4).

Sofern die Tabelle als solche formatiert ist, können Sie auch die Spalte, die Sie summieren möchten, direkt ansprechen, indem in der Funktion der Spaltenname in eckigen Klammern hinter den Namen des Tabellenblatts gesetzt wird, zum Beispiel:

### =SUMME(2022![Umsatz]).

Vorteilhaft dabei sind die bessere Lesbarkeit der Funktion und dass dem Vergessen von Zeilen vorgebeugt werden kann.

In MS Excel existiert eine Vielzahl von Funktionen, weswegen es sicherlich öfters vorkommen kann, dass Sie nicht die vollständige Syntax für den Sachverhalt im Kopf haben, den Sie berechnen möchten. Es gibt zwei Möglichkeiten wie Sie die richtige Funktion auswählen und verwenden können.

Zum einen gibt es die AutoVervollständigung: Wenn Sie sich in einer Zelle befinden und ein Gleichheitszeichen sowie die ersten Buchstaben der Funktion, die Sie nutzen möchten, eingeben, öffnet sich ein Dropdownmenü, in dem Sie mehrere Vorschläge zur Auswahl haben, die mit den gleichen Buchstaben beginnen. Hier können Sie mit **TAB** die gewünschte Funktion aus der Liste wählen. Im Eingabefeld und der Zelle erscheint dann die Funktion und eine offene Klammer. Für die Funktion SUMME erscheint demnach

## =SUMME(

und das Programm erwartet die Suchparameter. Im Fall des Beispiels oben die Zellen A2 bis A4, konkret

A2:A4. Die Funktion beenden Sie mit einer schließenden Klammer und bestätigen mit ENTER. Die komplette Eingabe sollte dann wie folgt lauten:

## =SUMME(A2:A4).

Nach Bestätigen der Funktion mit ENTER liegt der Fokus wieder in der Tabelle, je nach Einstellung in der Zelle rechts oder unterhalb der Zelle, in der die Funktion eingegeben wurde.

Die zweite Möglichkeit, eine Funktion zu suchen, oder einfach um sich einen Überblick über die Funktionen zu verschaffen, besteht über den Pfad *Formeln* > *Funktionsbibliothek* > *Funktion einfügen* – **ALT > O > U**.

# Anschließend öffnet sich im Dialogfenster *Funktion einfügen* ein Dropdown-Menü und darunter eine Liste zur weiteren Auswahl. Das Dropdown steht für die Kategorie der Funktionen (zum Beispiel *Alle*, *Zuletzt verwendet*, *Text*, *Logik*, *Statistik*, *Math. & Trigonom.* und so weiter), aus der Sie eine auswählen müssen (zum Beispiel *Math. & Trigonom.*). Die Liste darunter enthält dann alle Formeln der jeweiligen Kategorie. Wählen Sie die entsprechende Formel aus (zum Beispiel *SUMME*) und schließen das Fenster mit *OK*.

Danach öffnet sich ein weiteres Fenster *Funktionsargumente*, wo Sie nun die Parameter der Funktion eingeben müssen. Im Fall der Summenfunktion aus dem Beispiel oben ist das recht einfach, da es nur einen Parameter gibt, nämlich

### A2:A4.

Diesen Parameter geben Sie ins Feld *Zahl1* ein. Weitere Felder (das heißt Parameter unter Zahl2, Zahl3 und so weiter) sind nur nötig, wenn Sie eine Summe aus mehreren Bereichen oder einzelnen, isolierten Zellen wünschen.

Diese Syntax gilt für das gleiche Tabellenblatt. Wenn Sie ein

anderes Tabellenblatt ansprechen wollen, müssen Sie den Namen mit einem Ausrufezeichen voranstellen, zum Beispiel

### browserexport!A2:A4.

Die Anzahl der Eingabefelder für Parameter im Fenster *Funktionsargumente* ist immer abhängig von der Funktion. Wenn Sie, anders als bei der Summenfunktion, eine Funktion mit mehreren Parametern nutzen würden (zum Beispiel die Funktionen *SVERWEIS* oder *WVERWEIS*), stehen mehrere Eingabefelder zur Verfügung, das heißt für jeden Parameter jeweils ein Eingabefeld.

Hinter jedem Eingabefeld befindet sich ein sehr kurzer Hinweis für den jeweiligen Parameter. So kann dort Zahl oder Text stehen, damit Sie wissen, was für ein Datentyp erwartet wird.

Unter den gesamten Eingabefeldern befindet sich außerdem ein ausformulierter Satz als Erläuterung.

Wenn Sie weitergehende Hilfe für eine Funktion wünschen, befindet sich im Fenster *Funktionsargumente* stets der Link *Hilfe für diese Funktion* im unteren Bereich des Fensters. Der Link führt Sie im Browser auf die zugehörige Seite des Supports von Microsoft der jeweiligen Funktion.

Wenn Sie mit der Eingabe aller Parameter im Dialogfenster zufrieden sind, können Sie mit *OK* bestätigen und landen dann rechts neben oder unterhalb der Zelle mit der eingegebenen

Funktion. Ein Beispiel für eine Funktion mit mehreren Parametern ist die Text-Funktion FINDEN, mit drei Parametern: Dem Suchtext, dem Text, in dem gesucht werden soll, und schließlich dem ersten Zeichen. Ihre Syntax in Excel lautet wie folgt:

## =FINDEN(Suchtext;Text;[Erstes\_Zeichen]).

Das erste Zeichen gibt die Stelle im Text an, ab der nach dem Suchtext gesucht werden soll. Bei dem *ersten Zeichen* handelt es sich um einen optionalen Parameter, den Sie nicht zwingend angeben müssen. Optionale Parameter in Funktionen sind in der Syntax an den eckigen Klammern zu erkennen.

Für die Funktion FINDEN würden im Dialogfenster

*Funktionsargumente* entsprechend drei Eingabefelder für die drei Parameter zur Verfügung stehen.

Tastenkürzel und Menüpfad in diesem Abschnitt: *Formeln* > *Funktionsbibliothek* > *Funktion einfügen* –

## **ALT > O > U**

# 1. Kopieren - absolute und relative Bezüge

Möchten Sie eine Formel mehrfach verwenden, müssen Sie sie nicht erneut eingeben, sondern können sie kopieren.

Üblicherweise wird eine Formel in der Tabelle nach unten oder zur Seite kopiert, weil sie für mehrere Zeilen oder Spalten nötig ist.

Zum Kopieren von einer Formel markieren Sie die gewünschte Zelle, und kopieren den Inhalt mit **STRG+C**.

Bevor Sie Formeln in Excel kopieren, ist es wichtig, zwischen absoluten und relativen Zellbezügen zu unterscheiden.

Relative Zellbezüge werden automatisch beim Kopieren von Formeln angepasst. Bei den absoluten Zellbezügen ist dies anders, sie bleiben beim Kopieren unverändert.

Befindet sich zum Beispiel die Formel

### =C2\*D2

in einer bestimmten Zelle und Sie kopieren diese in die nächste Zelle darunter, ändert sich die Formel in der unteren Zelle, in die die Formel kopiert wurde, wie folgt:

### $=$  C3\*D3.

Dieses Schema würde in den darunter folgenden Zellen entsprechend übernommen werden:

## $=$ C4 $*$ D4,

## $=$  C5 $*$ D5

et cetera. Da hier innerhalb der gleichen Spalte "nach unten" kopiert wird, springt der Zellbezug demnach immer eine Zeile weiter nach unten: Die Spaltenangabe bleibt und nur die Zeilenangabe verändert sich.

Wird eine Formel mit relativen Bezügen zur Seite kopiert, d.h. von einer Spalte in eine andere, ändern sich entsprechend die Spaltenangabe der Zellbezüge. Aus A1 wird damit B1, C1, et cetera. Die Zeilenangabe bleibt demnach gleich und nur die Spaltenangabe verändert sich.

Relative Zellbezüge eignen sich, wenn wir einen Term übergreifend verwenden wollen und nicht nur für eine Zelle, also wenn Zellenorte beim Kopieren der Formel angepasst werden sollen: Wenn also aus der Zeile 2 Zeile 3, Zeile 4 und so weiter werden soll, oder aus der Spalte E Spalte F.

Absoluten Zellbezüge sind erkennbar an dem Dollarzeichen, das entweder vor der Spaltenangabe, vor der Zeilenangabe, oder vor beidem steht (zum Beispiel A\$1, \$B2, \$A\$1). Die absoluten Zellbezüge werden verwendet, wenn eine Zeile, eine Spalte, oder eine komplette Zelle, also Zeile und Spalte, beim Kopieren konstant beibehalten werden soll.

Die beispielhafte Formel

### =C2\*D2

ändert sich bei Verwendung von ausschließlich absoluten Bezügen wie folgt:

## =\$C\$2\*\$D\$2.

Das vorangestellte Dollarzeichen steht für einen absoluten Bezug für die jeweilige Spalte und Zeile und bewirkt, dass sich die

Formel beim Kopieren in eine andere Zeile, Spalte oder Zelle nicht ändert und bei der Multiplikation weiterhin mit den exakten Werten aus den Zellen C2 und D2 gerechnet wird, unabhängig davon, in welche Zelle die Formel kopiert wird.

Typische Beispiele für relative Bezüge sind Preise, die in Spalten aufgeführt sind, für absolute Bezüge Steuersätze (19 % beziehungsweise 7 % für die Mehrwertsteuer), die manchmal nur in einzelnen Zellen stehen.

Denn egal, in welcher Zeile man sich befindet: Beim Herunterkopieren möchte man immer auf die gleichen Zellen mit den Steuersätzen verweisen.

In Formeln können absolute und relative Bezüge kombiniert werden, je nachdem wie sie für den jeweiligen Sachverhalt benötigt werden und sinnvoll eingesetzt werden können. Beim Kopieren, aber auch schon beim Eingeben von Formeln, muss demnach für jede einzelne Spalte und Zeile überlegt werden, ob der Bezug relativ oder absolut sein soll bzw. muss, um die Formel entsprechend anzupassen.

Für eine Zelle, beispielsweise C2, sind durch die Kombination von absoluten und relativen Bezügen immer vier Kombinationen denkbar:

- C2 (Spalte und Zeile mit relativem Bezug), Kopieren nach unten bewirkt C3, C4, ..., Kopieren zur Seite D2, E2, ...
- \$C2 (Spalte mit absolutem, Zeile mit relativem Bezug), Kopieren nach unten bewirkt C3, C4, ..., Kopieren zur Seite C2, C2, ...
- C\$2 (Spalte mit relativem, Zeile mit absolutem Bezug) Kopieren nach unten bewirkt C2, C2, ..., Kopieren zur Seite D2, E2, ...
- und \$C\$2 (Spalte und Zeile mit absolutem Bezug), wo sich der Bezug C2 nicht ändert, egal, ob man zur Seite oder nach unten kopiert.

Die richtige Verwendung von Bezügen in MS Excel ist essenziell, denn durch falsche Zellbezüge können durch Kopieren von Formeln schnell unbeabsichtigte Berechnungen entstehen, wenn durch das Kopieren möglicherweise Berechnungswerte verändert werden, die eigentlich "fixiert" bleiben sollen, oder der (relative) Zellbezug durch das Kopieren "verrutscht" und plötzlich auf einen anderen Wert in der Formel Bezug genommen wird.

Abschließend sollten Sie wissen, dass es möglich ist,

Berechnungen beziehungsweise Formeln direkt in der Zelle (ohne die dazugehörigen Ergebnisse) darzustellen.

Denn standardgemäß stehen Formeln lediglich in der

Bearbeitungsleiste.

Navigieren Sie dazu wie folgt:

*Formeln* > *Formelüberwachung* > *Formeln anzeigen*

# (**ALT > O > F**).

Mit *Formeln anzeigen* ändert sich die Darstellung von Formeln in den Zellen und es stehen die verwendeten Berechnungen in den Zellen, und nicht (wie standardmäßig eingestellt) die Berechnungsergebnisse.

Auf dem gleichen Weg können Sie das Anzeigen von Formeln auch wieder deaktivieren.

Tastenkürzel und Menüpfad in diesem Abschnitt: Wechsel zwischen Darstellung der Ergebnisse und der Formeln –

## **ALT > O > F**

## 2. Auswahl wichtiger Funktionen in MS Excel

Die folgende Auswahl von Funktionen in MS Excel spiegelt nur einen geringen Teil der Vielzahl wider und muss keinesfalls repräsentativ für Ihre konkreten Bedürfnisse sein. Durch die folgenden Ausführungen soll der Begriff der Funktion in Excel klarer werden und es soll verdeutlicht werden, dass Funktionen ein wichtiges Werkzeug für die Arbeit in MS Excel darstellen.

Zu den besonders nennenswerten Funktionen zählen unter anderem:

#### a. WENN-Funktion

## =WENN(Bedingung; Dann; Sonst)

Mit der WENN-Funktion testen Sie, ob eine Bedingung zutrifft oder nicht . In vielen Fällen wird über die Bedingung getestet, ob der Wert in einer Zelle einem bestimmten Wert oder Wertebereich entspricht (zum Beispiel B4 >= 10, B4 = 4, B4 < 7) oder auch, ob der Wert einer Zelle dem Wert einer anderen Zelle entspricht (zum Beispiel B4 = B7). *Dann* und *Sonst* entspricht einer zutreffenden beziehungsweise nicht zutreffenden Bedingung. Wenn man "ja" ausgegeben haben möchte, wenn die Bedingung (B4>=10) zutrifft und "nein", wenn die die Bedingung nicht zutrifft, lautet die Formel:

### =WENN(B4>=10;"ja";"nein").

Es ist wichtig, dass wir alle Anführungsstriche für die Suchworte richtig setzten, da Excel uns sonst einen Fehlercode in der Zelle anzeigt (*#NAME*). Mit **ALT+SHIFT+F10** öffnet sich ein Kontextmenü zu diesem Fehler. Im Bereich [Fehlerbehandlung](#page-124-0) mit den untergeordneten Abschnitten steht mehr dazu. Dies hängt damit zusammen, dass das Programm davon ausgeht, dass ein Zellenname gemeint ist, wenn die Anführungsstriche fehlen.
Wollen Sie auf eine Zelle verweisen oder Zahlen ausgeben,

benötigen Sie die Anführungsstriche nicht.

Beispiel: Sie wollen nicht "ja" als DANN-Wert ausgeben, sondern den Inhalt der Zelle B1; dann lautet die Funktion:

### =WENN(B4>=10;B1;"nein").

Wenn Sie Text prüfen, muss der Text immer in Anführungsstriche stehen:

### =WENN(B2="Belletristik";...).

Weiteres Beispiel: Man habe geplante Kosten in Spalte B und tatsächliche Kosten in Spalte C.

Wenn die tatsächlichen Kosten höher ausgefallen sind, möchte man "höhere Kosten" zurückgemeldet haben, ansonsten *OK*.

Die Formel könnte wie folgt aussehen:

### =WENN(C:C>B:B;"höhere Kosten";"OK").

In diesem Beispiel haben wir keine einzelnen Zellen

angesprochen, sondern die Spalten insgesamt.

In beiden Beispielen wurden als Rückgabewerte vorformulierte Texte verwendet.

Überlegen Sie selbst, wie die Formel aussieht, wenn man

stattdessen Werte aus einer Zelle als Rückgabe haben möchte.

### b. ZÄHLENWENN

### =ZÄHLENWENN(Bereich; Suchkriterien)

Mit dieser Funktion können Sie Zellen zählen, in denen bestimmte

Kriterien vorkommen. Wenn Sie zum Beispiel untersuchen möchten, wie oft das Wort "Belletristik" (Parameter Suchkriterium) in einer Spalte (Parameter *Bereich*) vorkommt, könnte die Funktion folgendermaßen lauten:

## =ZÄHLENWENN(C:C;"Belletristik").

### c. SVERWEIS und WVERWEIS

Mit diesen Funktionen können Sie senkrecht (*SVERWEIS*) sowie waagerecht (WVERWEIS) nach einem Wert in einer Tabelle nachschlagen.

In englischsprachigen Programmversionen ist von *HLOOKUP* und *VLOOKUP* die Rede, also vom horizontalen oder vertikalen

"Nachschlagen". Dies beschreibt die Funktion etwas

transparenter als der deutsche Name "Verweis".

Grundsätzlich sieht die Formel bzw. Funktion wie folgt aus:

## =SVERWEIS(Suchkriterium; Matrix; Spaltenindex;

## [Bereich\_Verweis])

beziehungsweise

## =WVERWEIS(Suchkriterium; Matrix; Spaltenindex;

## [Bereich\_Verweis]).

Folgendes Beispiel verdeutlicht die Wirkungsweise der Funktion:

### =SVERWEIS(A2;B2:D12;2;FALSCH).

Der Wert A2 (Suchkriterium) wird in der zweiten Spalte

(Spaltenindex '2') des Bereichs B2 bis D12 (Matrix) gesucht, und

die Übereinstimmung des Suchkriteriums mit dem gefundenen Wert soll exakt sein. Dafür steht "FALSCH" am Ende der Funktion. Wenn die Übereinstimmung möglichst exakt sein soll, verwenden Sie "WAHR" am Ende der Funktion.

Der *WVERWEIS* verläuft analog: Der Unterschied besteht darin, dass mit *WVERWEIS* horizontal beziehungsweise waagrecht in den *Zeilen* der Suchmatrix nach dem passenden Treffer zum Suchkriterium gesucht wird, statt vertikal bzw. senkrecht in den *Spalten* bei *SVERWEIS*.

Wie alle Funktionen sind auch SVERWEIS und WVERWEIS nicht auf die Auswahl von Parameterwerten aus dem Tabellenblatt beschränkt, in dem die Funktion eingegeben wird:

Die Funktionen können Sie auch verwenden, wenn Sie anhand eines Kriteriums aus einem Tabellenblatt etwas aus einem anderen Tabellenblatt in Erfahrung bringen möchten. In diesem Fall müssen Sie wieder den Namen des Tabellenblatts, in dem sich die Suchmatrix oder das Suchkriterium befinden, mit Ausrufezeichen voranzustellen, zum Beispiel:

#### =SVERWEIS(A2;Adressen!A2:B20;2;FALSCH).

Über diese Funktion wird möglicherweise ein Name in Zelle A2 aus einer Tabelle abgeglichen, indem im Tabellenblatt "Adressen" die zweite Spalte des Suchbereichs nach einem exakten Wert durchsucht wird.

#### d. UMWANDELN

### =UMWANDELN(Zahl; Von\_Maßeinheit; In\_Maßeinheit)

*UMWANDELN* wandelt eine Zahl von einem Maßsystem in ein anderes um. Die Funktion besteht aus dem Wert, der umgewandelt werden soll, bzw. der Zelle, in der der Wert steht (Parameter *Zahl*), der aktuellen Einheit des Wertes (Parameter *Von\_Maßeinheit*) und der Einheit, in die umgewandelt werden soll (Parameter *In\_Maßeinheit*).

Im Beispiel

### =UMWANDELN(B2;"m";"in")

wird der Wert aus Zelle B2 von Metern in Zoll umgewandelt.

e. KGRÖSSTE und KKLEINSTE

### =KGRÖSSTE(Matrix; k)

beziehungsweise

#### =KKLEINSTE(Matrix; k)

Mit dieser Funktion können Sie den x-größten beziehungsweise x-kleinsten Wert eines Bereichs bestimmen.

### =KGRÖSSTE(A2:A7;3)

gibt zum Beispiel den drittgrößten Wert im Bereich A2 bis A7 zurück.

#### f. Auswahl aus der Kategorie *Text*

Da das Fallbeispiel der Korpusanalyse Sprache bzw. Textinhalte beinhaltet, finden Sie im Folgenden noch eine kleine Auswahl von wichtigen Funktionen aus der Kategorie *Text*:

### LÄNGE(Text)

Die Funktion *LÄNGE* gibt die Anzahl einer Zeichenfolge in einer Zelle zurück. In der Regel geben Sie hier eine Zelle an, in der der Text steht. Sie können allerdings auch mit Anführungsstrichen eine starre Textfolge zum Ermitteln der Länge in der Klammer angeben.

Leerzeichen werden übrigens mitgezählt.

#### *LINKS*(Text;*[*Anzahl Zeichen*]*)

Mit *LINKS* können Sie ein Stück des Textes oder eines Wortes mit einer bestimmten Anzahl von Zeichen von links, d.h. vom Anfang des Textes, ausgeben.

Analog dazu arbeitet die Funktion *RECHTS*.

#### T(Wert)

Wenn sich in der Zelle Text befindet, wird der Text ausgegeben. Ansonsten ist der Output leer.

Wenn man diese Formel entsprechend zur Seite und nach unten kopiert, kann man eine ganze Tabelle detailliert und doch recht bequem überprüfen.

Am Anfang des Leitfadens haben wir darauf hingewiesen, wie wichtig eine durchdachte Formatierung ist.

Gerade Tabellen, die man selbst nicht angelegt hat, sollte man gut überprüfen.

*TEIL*(Text;Erstes\_Zeichen;Anzahl\_Zeichen)

*TEIL* gibt einen Textteil mit einer vorgegebenen Anzahl von Zeichen von Links (*Anzahl\_Zeichen*), ab einer bestimmten Stelle (*Erstes\_Zeichen*) wieder, beispielsweise, wenn Sie in Spalte A ab dem fünften Zeichen zehn Zeichen zurückgegeben haben wollen: =TEIL(A:A; 5; 10).

#### 3. Abschließendes zu Funktionen

Wir hoffen, dass die genannten Beispiele Sie dabei unterstützen, die Wirkungsweise von Funktionen in Excel zu verstehen. Um sich einen Überblick über weitere Funktionen in Excel zu verschaffen, verweisen wir an dieser Stelle auf die [alphabetische](https://support.microsoft.com/de-de/office/excel-funktionen-alphabetisch-b3944572-255d-4efb-bb96-c6d90033e188)  Liste aller MS [Excel-Funktionen](https://support.microsoft.com/de-de/office/excel-funktionen-alphabetisch-b3944572-255d-4efb-bb96-c6d90033e188) vom Microsoft-Support (Excel-Funktionen (alphabetisch), kein Datum).

Dort finden Sie auch eine [Liste nach Kategorien](https://support.microsoft.com/de-de/office/excel-funktionen-nach-kategorie-5f91f4e9-7b42-46d2-9bd1-63f26a86c0eb) (Excel-

Funktionen (nach Kategorie), kein Datum).

Alternativ finden Sie sich auch direkte Hilfestellungen im Dialogfenster *Funktion einfügen*, wenn Sie über das Menü eine Funktion einfügen ( $ALT > 0 > U$ ) und dort nach einer Funktion suchen.

Die Suche im Internet kann ebenfalls sehr hilfreich sein, allerdings kann die Barrierefreiheit dort eingeschränkt sein, wenn veranschaulichende Tabellen beispielsweise als Bilder hinterlegt sind.

Tastenkürzel in diesem Abschnitt: Kontextmenü zum Fehler einer Zelle nach Eingabe einer Funktion öffnen – **ALT+SHIFT+F10**

#### 4. Funktionen und Formeln verschachteln und kombinieren

Sie können Funktionen in der Berechnung kombinieren und verschachteln, wenn es für einen Anwendungsfall nötig ist. Das bedeutet, dass in einer Funktion eine andere Funktion an der Stelle eines Parameters verwendet wird. Wichtig dabei ist, dass der Rückgabewert der Funktion, die in eine andere verschachtelt wird, dem Wert entspricht, der als Parameter in der übergeordneten Funktion normalerweise eingegeben werden kann.

Wir betrachten ein Beispiel einer verschachtelten *WENN-Funktion*: Die *WENN*-Funktion kann verschachtelt werden, wenn die Alternative (*Sonst-Wert*) kein fester Wert ist, sondern an dieser Stelle eine zweite Bedingung geprüft werden soll, die wieder das Ergebnis einer *WENN*-Funktion ist. Die Funktion wird in üblicher Weise eingegeben:

### =WENN(Bedingung;Dann;Sonst).

Konkret kann dies dann wie folgt aussehen:

### =WENN(B3<=3;"C";WENN(B3>=6;"B";"D")).

Wenn B3 kleiner gleich 3, wird der Wert aus "C" zurückgegeben. Falls B3 nicht kleiner gleich 3 ist, wird in der zweiten Bedingung geprüft, ob B3 größer gleich 6 ist. Wenn die zweite Bedingung zutrifft, wird der Wert "B" zurückgegeben, ansonsten der Wert "D".

Beim Kombinieren und Verschachteln von Funktionen sind Sie nicht auf die Kombination von gleichen Funktionen beschränkt. Sie können zum Beispiel auch die Funktionen *WENN* sowie *UND* miteinander kombinieren. Dies ist praktisch, wenn Sie zwei Bedingungen für eine *WENN*-Funktion angeben möchten:

### =WENN(UND(Bedingung1;Bedingung2);Dann;Sonst).

Ein weiteres, eher theoretisches, Beispiel für verschachtelte Funktionen ist die Kombination von den Funktionen *SUMME* und *WENN*, die nützlich ist, wenn Sie eine Summe unter einer bestimmten Bedingung bilden möchten.

Allerdings können Sie für diesen konkreten Fall aber auch direkt die Funktion *SUMMEWENN* verwenden, die gezielt dazu dient, die Summe unter einer bestimmten Bedingung zu ermitteln. Wir nennen hier die Möglichkeit einer Verschachtelung, um zu

verdeutlichen, dass es oft mehrere Wege gibt, die zum Ziel führen.

Ein typisches Beispiel für SUMMEWENN ist das Berechnen der Verkaufserlöse pro Verkäufer\*in.

Man habe eine Tabelle , Umsätze' mit den Spalten A und B für Namen und einzelne Umsätze.

In einem anderen Tabellenblatt stehen in Spalte A die Namen ohne Doppelungen und in Spalte B soll die SUMMEWENN-Funktion verwendet werden:

### =SUMMEWENN(Umsätze!A:A;A:A;B:B).

Die Spalten A und B, die nicht weiter bezeichnet sind, stehen im neuen Tabellenblatt.

Allgemeiner:

### =SUMMEWENN(Bereich:Suchkriterrium;Summe\_Bereich).

Neben der Verschachtelung von Funktionen ist es auch wichtig zu wissen, dass an Funktionen auch eigene bzw. weitere Berechnungen anhängt werden können. Wenn Sie zum Beispiel die doppelte Summe berechnen möchten, können Sie nach der *SUMME*-Funktion eine Multiplikation anhängen:

#### =SUMME(A1:A3)\*2.

Abschließend sollten Sie bei der Verschachtelung und Kombination von Funktionen und Berechnungen beachten: Je mehr Funktionen und Berechnungen kombiniert werden, desto mehr Klammern müssen gesetzt werden. Stellen Sie daher nach der Eingabe immer sicher, dass Sie alle Klammern in der Formel richtig gesetzt haben. Ansonsten kommt eine Fehlermeldung, mehr dazu im Kapitel [Fehlerbehandlung.](#page-124-0)

# G. Hilfsspalten vermeiden mit

# **Arrayformeln**

Mit Arrayformeln, auch Matrixformeln genannt, können Bereiche oder Spalten und Zeilen für Zwischenrechnungen vermieden werden.

Beispiel: Es stehen Zahlenwerte im Bereich A1 bis E2. Die Zahlen sollen zeilenweise miteinander multipliziert und die Ergebnisse der Multiplikationen addiert werden, um die Summe der Multiplikationen zu bilden, das heißt

#### =A1\*B1+A2\*B2+A3\*B3+A4\*B4+...

Anstatt nun eine lange Formel einzugeben, die alle einzelnen Rechenschritte enthält, oder eine neue Spalte (C) für die Multiplikationsergebnisse anlegen und diese anschließend summieren zu müssen, bedienen wir uns einer Arrayformel.

Spalte A kann in diesem Beispiel für die Mengen stehen, B für die Einzelpreis und die fiktive Spalte C für die Gesamtpreise (die noch mal summiert werden).

Mit Arrayformeln sind mehrere Berechnungen gleichzeitig möglich und es können mehrere Bereiche in der Tabelle mit einer einzigen Formel kombiniert werden.

Das folgende Beispiel verdeutlicht die Vorgehensweise, um eine Arrayformel zu nutzen:

- 1. Begeben Sie sich in die Zelle, in der Sie die Arrayformel eingeben möchten.
- 2. Daraufhin geben Sie die Formel ein. Sie beginnt wie gewohnt mit einem Gleichheitszeichen (=).
- 3. Als Beispielformel können Sie die oben genannte Summenformel verwenden:

### =SUMME(A:A\*B:B).

4. Anders als bei der Eingabe von normalen Formeln, schließen Sie die Eingabe bei Arrayformeln mit **STRG+SHIFT+ENTER** ab.

Die Formel wird nun automatisch in geschweifte Klammern gefasst, an denen man eine Arrayformel erkennt.

Bei neuen Programm-Versionen ist diese Tastenkombination nicht mehr nötig, und die normale Eingabe mit **ENTER** reicht aus, um die geschweiften Klammern zu ergänzen.

# H. Namen definieren mit Ranges

Mit Ranges können Sie in Excel einer Zelle oder einem ganzen Zellbereich einen Namen zuweisen, um die Orientierung in der Tabelle, aber auch in Formeln und Funktionen, durch bessere Lesbarkeit zu erleichtern.

Mit Namen ersetzt man Zellkoordinaten.

Wenn Sie eine Tabelle als solche formatiert haben, können Sie bereits mit den Spalten- und Zeilenüberschriften arbeiten. Womöglich reicht Ihnen das schon.

Aber vielleicht möchten Sie Ihre eigenen Bereiche benennen.

Am Beispiel der Korpusanalyse können Sie zum Beispiel folgendermaßen einen Namen definieren: Die Tabelle, die aus DWDS importiert wurde, erstreckt sich von A1 bis G101. Über Ranges kann die Tabelle statt mit ihren Koordinaten mit einem Namen bezeichnet werden – zum Beispiel ,Textanalyse' statt A1:G101.

Um eine Range anzulegen, markieren wir die Tabelle und wählen *Formeln* > *Definierte Namen* > *Namen definieren* > *Namen definieren* – **ALT > O > A > D**. Es öffnet sich ein Dialogfenster, in dem wir einen Namen eingeben können, den Bereich festlegen (Arbeitsmappe oder einzelne Tabelle) und Kommentare anfügen.

Wenn Sie die Range in der ganzen Arbeitsmappe zur Verfügung haben wollen, und nicht nur in einem bestimmten Tabellenblatt, können Sie die Standardoption *Arbeitsmappe* belassen. Achten Sie auf eine aussagekräftige Benennung, damit Namen später auch wieder eindeutig zugeordnet werden können. Zu guter Letzt müssen noch die Koordinaten stimmen. Sofern sich nur eine Tabelle im Arbeitsblatt befindet – wie es sein sollte – stehen die Koordinaten bereits in korrekter Form im Eingabefeld. Bestätigen Sie mit *OK*, womit das Dialogfenster geschlossen wird.

Außerdem steht uns der sogenannte *Namensmanager* zur Verfügung. Hier stehen uns dann alle definierten Namen zur Verfügung.

Bereiche können durch Ranges Formeln lesbarer werden. Nehmen wir an, wir möchten eine Spalte ergänzen, in der die Länge des vorangehenden Textes wiedergegeben wird. Normalerweise würde man einen Term in der Form

#### Länge(ContextBefore)

nutzen, durch Ranges könnte man zum Beispiel

#### LängeTextVor

für die Spalte festlegen. Wie machen wir dies aber nun?

Um eine Formel durch Ranges ansprechender zu gestalten,

geben wir zuerst die Formel ein und nutzen dann

*Formeln* > *Definierte Namen* > *In Formeln verwenden* –

**ALT > O > V**. Daraufhin haben wir ein Dropdownmenü mit definierten Namen zur Verfügung, wo alle Namen aufgeführt werden, die wir zuvor vergeben haben.

Während wir eine Formel schreiben, können wir direkt den Namen in die Bearbeitungsleiste schreiben, ohne Anführungszeichen.

Oder wir wählen den Namen über das Menü über *in Formel verwenden* aus. Nach der Auswahl wird der Name eingefügt und der Cursor befindet sich hinter dem Namen.

Nun mal ein konkretes Beispiel. Wir wollen wissen, ob sich das gesuchte Wort (sei es "kauen" oder "zerkauen") in der ersten oder zweiten Texthälfte befindet und entsprechend ein Feedback in einer Spalte ausgegeben bekommen ("erste Hälfte" beziehungsweise "zweite Hälfte").

In der Spalte E befindet sich der Text vor dem Suchwort, in Spalte G der Text dahinter. Man nutzt rechts von der Tabelle eine neue Spalte.

Normalerweise würde die Eingabe ungefähr wie folgt lauten:

#### =WENN(Länge(E2)>Länge(G2);" erste Hälfte"," zweite Hälfte").

Dann kopiert man die Formel herunter.

Wenn man aber nun die Spalten E und G entsprechend benennt, wird die Formel lesbarer:

# =WENN(Länge(Text\_vor)>Länge(Text\_nach);"erste Hälfte","zweite Hälfte").

Jetzt muss man gar nichts mehr herunterkopieren. Das Programm füllt schon die ganze Spalte für die hundert Datensätze aus.

Bitte beachten Sie: Wenn Sie irrtümlich nicht in der zweiten Zeile mit dem ersten Datensatz landen, sondern in der dritten, erscheinen trotzdem hundert Eingaben; damit würde das Ende der Tabelle nach unten rutschen.

Ein weiteres Feature: Wenn Sie im Namensfeld einen Namen eingeben, wird direkt der entsprechende Bereich markiert.

Anmerkung zum Beispiel: Dieses Beispiel ist nicht perfekt, denn ein Stichwort, das genau in der Mitte auftaucht, wird der zweiten Hälfte. Die Unterteilung in zwei Bereiche ist ungenau, aber letztlich geht es darum, dass Sie einen konkreten Andruck bekommen haben, was man mit Ranges machen kann.

Tastenkürzel und Menüpfade in diesem Abschnitt:

- Namen definieren: *Formeln* > *Definierte Namen* > *Namen definieren* > *Namen definieren* – **ALT > O > A > D**
- Namen in einer Formel verwenden: *Formeln* > *Definierte Namen* > *In Formeln verwenden* – **ALT > O > V**

# <span id="page-124-0"></span>I. Fehlerbehandlung

Bei der Arbeit von Excel kann es vorkommen, dass sich eine Eingabe nicht verarbeiten lässt und nach dem **ENTER** ein Fehler auftritt.

Fehler erscheinen in der Eingabezelle als Fehlercode, der aus einer Raute, gefolgt von einem Textkürzel, und einem abschließenden Ausrufezeichen besteht. Häufige Fehlercodes in Excel sind zum Beispiel *#DIV/0!* für eine Division durch Null, *#ZAHL!* für Zahlenfehler, oder *#NAME* für einen fehlerhaften oder unbeabsichtigten Namen.

In Abhängigkeit von der Sprachausgabe und deren Einstellungen kann es sein, dass zusätzlich explizit erwähnt wird, dass in der Zelle ein Fehler existiert oder aufgetreten ist. Der Fehlercode hingegen wird als Zelleninhalt immer angesagt.

Um sicher zu sein, dass kein Fehler aufgetreten ist, kehren Sie am besten nach einer Eingabe einer Formel direkt in die Zelle zurück und prüfen die Ausgabe.

Wenn Sie das akustische Feedback aktiviert haben, gibt es einen Ton (*Excel-Optionen* > *Barrierefreiheit*).

Im Folgenden werden wir die häufigsten Fehlerarten behandeln und anschließend erläutern, wie Sie sich die Fehler anzeigen lassen können, denn die normale Suche in Excel (**STRG+F**)

ignoriert leider die Fehlermeldung.

Die Eingabe von "#ZAHL!" im Suchfenster führt leider nicht dazu, dass alle Zahlenfehler in der Tabelle angezeigt werden. Stattdessen existiert in Excel die so genannte Fehlerüberprüfung für die gezielte Suche nach Fehlern, die wir im Abschnitt [Fehlerüberprüfung](#page-131-0) näher behandeln werden.

### 1. Fehlermeldungen

Fehler sind in Excel nach Kategorien eingeteilt und werden durch Abkürzungen, die sogenannten Fehlercodes, gekennzeichnet. Die Bezeichnungen der Fehlercodes geben eine erste Orientierung, was bei der Eingabe falsch gelaufen sein könnte. Untenstehend finden Sie eine Liste der häufigsten Fehlercodes:

• *#DIV/0!* – Division durch Null. So sehr eine Division durch Null einzelne Mathematiker bis heute fasziniert, ist sie in der Anwendung nicht zulässig und wird daher in Excel entsprechend als Fehler angezeigt.

• *#WERT!* – Der Wert der Zelle ist ungültig. Dieser Fehler kommt sehr häufig vor, zum Beispiel, wenn Text an einer Stelle steht, wo auf Grund der Formatierung Zahlen stehen sollten.

Werden Zahlen und Text in einer Zelle gemeinsam verwendet ("19% MwSt."), handelt es sich um Text. Mit Text kann man nicht rechnen.

Selten kann es vorkommen, dass der Fehler in den MS Excel- [oder Systemeinstellungen](https://docs.microsoft.com/de-de/office/troubleshoot/excel/formula-errors) korrigiert werden muss (Stichwort Dezimaltrennzeichen). (Formelfehler in Excel, wenn das Listentrennzeichen nicht richtig festgelegt ist, 2023)

• *#ZAHL!* – Es stimmt etwas nicht mit dem Zahlenformat. Häufig führt eine unerlaubte Berechnung zu diesem Fehler, zum Beispiel das Ziehen der negativen Quadratwurzel. Die Zahl kann theoretisch zu groß oder zu klein sein (das sollte in der Praxis extrem selten sein – Zahlen mit knapp über 300 Stellen sind möglich).

• *#NULL!* – In der Formel steht ein Leerzeichen. Entweder anstelle eines Semikolons (zum Trennen von Parametern), oder anstelle eines Rechenoperators.

Beispiele:

=MAX(C1 C2 C3 C4)

anstelle von

### =MAX(C1;C2;C3;C4)

oder

### $=$ A1 A2

anstelle von

### $= A1+A2$ .

Anmerkung: Im ersten Beispiel wird das Maximum verschiedener Werte gesucht.

• *#BEZUG!* –Tabellenblätter oder benannte Zeilen, Bereiche oder Zeilen, die in der Formel aufgeführt werden, existieren nicht mehr.

• *#NAME?* – Hier gibt es einige Möglichkeiten, wieso dieser Fehlercode auftreten kann.

Einerseits kann er eingeblendet werden, wenn der Name einer Funktion falsch geschrieben ist.

Manchmal rührt dieser Fehler daher, dass Text in einer Formel steht, dieser Text aber nicht in Anführungsstrichen steht.

Da man Zellen oder Bereiche in MS Excel benennen und diese Namen in Formeln verwenden kann (Ranges), geht das Programm daher bei fehlenden Anführungszeichen davon aus, dass es sich bei dem Text um einen definierten Namen handelt, den es in diesem Fall nicht gibt. Zuletzt kann der Fehler auftreten, wenn tatsächlich ein definierter Namen in einer Formeln verwendet werden soll, aber dieser falsch geschrieben ist.

• *#NV* – Der Wert existiert nicht. Dies kann der Fall sein, wenn auf eine leere Zelle verwiesen wurde, oder ein Zahlenwert in einer Formel nicht existiert.

Dieser Fehler kann gerade bei Verweis-Funktionen (SVWERWEIS, WVERWEIS) vorkommen.

Beispiel: Sie nutzen eine Verweis-Funktion und geben dort den Namen "Müller" ein, der aber in der Grundtabelle nicht existiert.

• *#ÜBERLAUF!* – In bestimmten Fällen braucht es mehrere Zellen zur Ausgabe eines Formelergebnisses. Das ist zum Beispiel bei den Formeln *ISTTEXT*, *ISTKTEXT, ISTZAHL* (ist Text / ist kein Text / ist Zahl) der Fall, wenn diese auf einen Bereich angewendet werden. Weil dann für jede einzelne geprüfte Zelle ein Output ein einer neuen Zelle erzeugt wird. Entsprechend muss genügend Platz an der Stelle vorhanden sein, an der die Ergebnisse präsentiert werden sollen. Sofern der Platz besteht, füllt MS Excel die leeren Zellen (Überlauf genannt). Besteht kein Platz, weil ausgefüllte Zellen angrenzen, erscheint der entsprechende Fehler.

Konkretes Beispiel: Sie wollen bei den Zellen A1 bis A4 überprüfen, ob diese Text beinhalten und geben in C1 die Formel

#### =ISTTEXT(A1:A4)

ein.

Zur Ausgabe braucht es entsprechend wieder vier Zellen (C1 bis C4). Reicht der Platz nicht aus, weil eine der auf C1 folgenden Zellen (C2 bis C4) schon belegt ist, entsteht ein Überlauf.

Sorgen Sie für ausreichend Platz, um den Fehler zu vermeiden. Das heißt, halten Sie die Zellen C1 bis C4 frei.

### 2. Fehler ohne Fehlermeldungen

#### a. Zirkelbezug

Sie sollten im Hinterkopf behalten, dass es nicht immer einen Fehlercode gibt, der direkt nach Eingabe in der Zelle erscheint: Ein so genannter *Zirkelbezug* wird Ihnen nicht direkt in der Zelle gemeldet, sondern in einem separaten Dialogfenster. Es handelt sich dabei um das Phänomen, dass die Ergebniszelle in der Funktion auftaucht. Wenn also in Zelle A7 die Summe aus den Zellen A1 bis A7 berechnet werden soll, handelt es sich um eben diesen Fehler.

Auch indirekte Zirkelbezüge sind möglich: Eine erste Formel (Beispiel: Zelle B1) bezieht sich auf eine zweite (C1), und diese sich wieder auf die erste (B1).

Wie erwähnt, erscheint bei einem Zirkelbezug ein Dialogfenster ("*Es liegt mindestens ein Zirkelbezug vor, bei dem sich eine Formel direkt oder indirekt auf die eigene Zelle bezieht. Dies kann zu einer fehlerhaften Berechnung der Formel führen.*

*Versuchen Sie, diese Bezüge zu entfernen oder zu ändern oder die Formel in eine andere Zelle zu verschieben.*"). Nachdem Sie dieses geschlossen haben, sollten Sie die Formel korrigieren oder zumindest löschen, denn diese führen (bei Zahlen) immer zum Ergebnis Null.

#### b. Unerwartetes Ergebnis 0

Ein anderes Beispiel für einen Fehler, für den kein Fehlercode angezeigt wird, ist der Output 0, wobei ein anderer Wert dort stehen sollte: Womöglich bezieht sich die Formel in diesem Fall auf leere Zellen.

Beispiel: Die Zellen E1 bis E6 sind leer, und Sie wollen in Zelle E7 die Summe bilden.

### <span id="page-131-0"></span>3. Fehlerüberprüfung

Es kann schnell passieren, dass ein Fehler übersehen wird. Allerdings lässt sich auch im Nachhinein gezielt nach Formelfehlern suchen, und zwar über *Formeln* > *Formelüberwachung* > *Fehlerüberprüfung* > *Fehlerübe rprüfung* (**ALT > O > H > H**).

Es öffnet sich das entsprechende Dialogfenster *Fehlerüberprüfung*, in dem direkt der erste Fehler erscheint. Links werden die Zelle, der Formeltext und die Fehlerkategorie mit Erklärung aufgeführt.

Über die Buttons rechts können Sie eine *Hilfe für diesen Fehler* aufrufen, *Berechnungsschritte anzeigen* lassen, den *Fehler ignorieren* oder direkt in die *Bearbeitungsleiste* springen. Die Auswahlmöglichkeiten entsprechen den Einträgen im Kontextmenü zu einem Fehler in der Zelle.

Mit dem Button *Optionen...* können Sie wieder die Formeloptionen in den Programm-Optionen aufrufen.

Zuletzt können Sie mit *Zurück* und *Weiter* durch die Fehler im aktuellen Tabellenblatt navigieren.

Wenn ein Fehlercode in einer Zelle auftaucht, besteht auch die Möglichkeit, ein eigenes Kontextmenü zur Fehlerüberprüfung zu öffnen.

Mit der Tastatur geht dies durch **ALT+SHIFT+F10**.

Im sich öffnenden Kontextmenü finden Sie folgende Einträge vor:

- *Fehler*: Als erstes wird die Kategorie des Fehlers angezeigt (Name, Wert, Bezug, ...).
- *Hilfe für diesen Fehler*: Es öffnet sich ein Artikel in einem neuen Arbeitsbereich, in dem Hilfestellungen zum Korrigieren des Fehlers gegeben werden.
- *Berechnungsschritte anzeigen*: Dieser Eintrag ist in der Regel nur bei verschachtelten Formeln wichtig. Hier können Sie im Dialogfenster *Formel auswerten* Schritt für Schritt die Berechnung nachvollziehen. Es erscheint eine Anmerkung, wenn der nächste Schritt zu einem Fehler führen wird. [Schrittweises Auswerten einer geschachtelten Formel: [support.microsoft.com](https://support.microsoft.com/de-de/office/schrittweises-auswerten-einer-geschachtelten-formel-59a201ae-d1dc-4b15-8586-a70aa409b8a7?ns=excel&version=90&syslcid=1031&uilcid=1031&appver=zxl900&helpid=21353&ui=de-de&rs=de-de&ad=de) (Schrittweises Auswerten einer geschachtelten Formel, kein Datum)]
- *Fehler ignorieren*: Durch Auswahl des Eintrags bleibt der Fehlercode in der Zelle stehen, aber der Fehler taucht bei der Fehlerüberprüfung nicht mehr auf und Sie können auch das Kontextmenü zur Fehlerüberprüfung nicht mehr öffnen. Die Auswahl ist daher eher nicht zu empfehlen, denn ein Fehler bleibt selten allein – oft führt er zu Folgefehlern in nachfolgenden Zellen.
- *In Bearbeitungsleiste bearbeiten*: Hierüber wandert der Cursor zum Ende der Formel in der Bearbeitungsleiste und sie können die Formel korrigieren bzw. anpassen. Alternativ können Sie hier auch **F2** drücken.
- *Optionen zur Fehlerüberprüfung*: Hiermit rufen Sie über das Dialogfenster *Excel-Optionen* das Register *Formeln* in den Programm-Optionen auf (Berechnungsoptionen, Arbeiten mit Formeln, Fehlerüberprüfung, Regeln für die Fehlerüberprüfung).
	- a. Nützliche Funktionen bei der Fehlersuche

WENNFFHI<sub>FR</sub>

#### =WENNFEHLER(Wert; Wert\_falls\_Fehler)

Mit der Funktion *WENNFEHLER* können Sie Ihren eigenen Fehlertext ausgegeben, wenn in einer Formel oder nach Eingabe einer Formel bzw. Funktion ein Fehler auftritt. Der ausgegebene

Fehlertext ist unabhängig von der Art des Fehlers und daher nicht immer aufschlussreich. Allerdings können Sie, anders als bei den Fehlercodes des Programms, im Falle eines Fehlers mit der Suchfunktion (**STRG+F**) durch die Fehler navigieren.

Beispiel:

## =WENNFEHLER(SUMME(A0:A3);"Fehler!").

Es wird "Fehler!" an Stelle der klassischen Fehlermeldung (Fehlercode) ausgegeben, wenn die Formel in A0:A3 zu einem Fehler führt.

### ISTTEXT, ISTKTEXT, ISTZAHL, ISTLEER

Mit diesen Formeln lässt sich prüfen, ob eine Zelle Text, keinen Text, eine Zahl enthält, oder leer ist. Die allgemeine Syntax der Funktionen lautet

### =ISTTEXT(Wert),

```
=ISTKTEXT(Wert),
```

```
=ISTZAHL(Wert),
```
### =ISTLEER(Wert).

Die Alle Formeln dieser Gruppe besitzen jeweils nur einen Parameter "Wert", der eine Zelle oder auch ein Zellbereich sein kann.

Bei Angabe von einem Zellbereich als Parameter wird auch das Ergebnis in einem Bereich wiedergegeben, der die gleiche Form hat, wie der Bereich, der überprüft werden soll.

Als Rückgabewert erscheint "WAHR", wenn der "Wert" Text/kein Text/eine Zahl ist und "FALSCH", wenn dies nicht der Fall ist. Entsprechend bei ISTLEER, wenn die Zelle leer ist (ein Leerzeichen führt dazu, dass die Zelle nicht mehr als leer interpretiert wird).

#### b. Extra: Übersichtliche Ausgabe von Datentypen

Wenn Sie sich einen schnellen Überblick über die Datentypen in einer Tabelle verschaffen wollen, können Sie mit einem kleinen Trick arbeiten.

Wir wollen für jede Zelle einer Tabelle Koordinaten, Datentyp und Format ausgegeben bekommen.

Dies soll am Beispiel von drei Zellen wie folgt aussehen:

- "A1: Text / Beschriftung"
- "B3: Zahl / numerisch"
- "C4: Zahl / Fehler"

Allgemein ausgedrückt: Die folgende Formel liefert eine Ausgabe nach dem Muster

"[Spalte][Zeile]: [Zahl | Text | Boolean | Fehler | Matrix] / [leer | Beschriftung | numerisch]".

# =VERKETTEN(WECHSELN(ZELLE("Adresse";A1);"\$";"");": "; ERSTERWERT(TYP(A1);1;"Zahl";2;"Text";4;"Boolean";16;"Fehler";64;" Matrix"); " / ";

# ERSTERWERT(ZELLE("Typ";A1);"b";"leer";"l";"Beschriftung";"w";"n umerisch")).

Die Ausgabe ist eine Verkettung aus mehreren einzelnen Elementen:

- 1. Koordinaten der Zelle,
- 2. gefolgt von Doppelpunkt und Leerzeichen
- 3. Ausgabe von "Zahl", "Text", "Boolean", "Fehler" oder "Matrix",
- 4. gefolgt von einem mit Leerzeichen flankierten Schrägstrich

5. Ausgabe von "leer", Beschriftung" oder "numerisch" Kopieren Sie die Formel in eine leere Zelle, und passen Sie den drei Mal auftauchenden Zellenbezug 'A1' für die linke obere Ecke der Tabelle gegebenenfalls an, den Sie prüfen wollen, bevor Sie die Formel kopieren.

Die Bezüge sind relativ, daher können Sie die Formel zeilen- und auch spaltenweise kopieren.

Zum Hintergrund der Funktionen:

• VERKETTEN ermöglicht, dass mehrere Inhalte aneinandergereiht werden.

- WECHSELN: Die Dollarzeichen für den absoluten Bezug in der Funktion ZELLE sollen ersetzt werden.
- ZELLE gibt, je nach Parameter, beispielsweise die Zellkoordinaten oder das Format aus.
- TYP gibt den Zelltyp bzw. das Zellformat aus, allerdings als Zahl.
- ERSTERWERT geht bei der ersten Verwendung die Typenwerte durch, stoppt beim ersten Vorkommen und gibt den Typen hier als Wort zurück. Bei der zweiten

Verwendung geht es um die Formatierung.

Dieses Beispiel hätte schon beim Verketten und Kombinieren von Formeln auftauchen können.

Weil es aber sehr aufschlussreich sein kann, um bestimmte Fehlerursachen aufzuspüren, taucht es erst jetzt auf, nachdem wir das Thema Fehler behandelt haben.

Dieses Beispiel ist schon recht komplex. Es soll zum einen zur beispielhaften Veranschaulichung dienen, was mit dem Programm möglich ist, und zum anderen (hoffentlich) nützlich sein.

# J. Abschluss

Wir hoffen, dieser Leitfaden dient Ihnen nicht nur als Orientierung, sondern auch als konkrete Hilfestellung, wenn Sie einmal bei der Arbeit mit dem Programm nicht weiterwissen.

Nachdem Sie nun alle Kapitel des Leitfadens, haben Sie gelernt, wie Sie MS Excel bedienen und dabei zugleich die Anwendung des Programms anhand eines Praxisbeispiels kennengelernt.

Formeln, Funktionen, mehrere Tabellenblätter, Pivots. Es braucht sicherlich seine Zeit, um MS Excel in vollem Umfang zu nutzen und sicher in der Bedienung zu werden.

Bevor es überhaupt losgeht, muss man sich um Import und Formatierung kümmern.

Und schließlich schreibt man die Inhalte nicht direkt herunter, sondern muss stets zwei Ebenen im Kopf behalten, die Formeln beziehungsweise Funktionen sowie die dargestellten Werte.

Filtern und Sortieren sind noch recht einfache Funktionalitäten.

Das Entwerfen der Formeln und der Umgang mit Fehlern braucht einiges an Übung.

Das Programm ist mit dem Leitfaden bei Weitem noch nicht ausgeschöpft. Pivot-Tabellen, Arrayformeln und Namen sind nur drei Beispiele für fortgeschrittene Konzepte. Allerdings sollte

dieses einführende Werk nicht zu umfangreich werden. Womöglich ist Ihnen aufgefallen, dass wir nicht alle Registerkarten und Menüpunkte behandelt haben. So können neben den im Leitfaden behandelten Werkzeugen zum Beispiel auch *Was-Wäre-Wenn-Analysen* oder *Prognosen* erstellt werden. Da diese beiden Features weniger kompatibel mit der Korpusanalyse unseres Praxisbeispiels sind, haben wir sie nicht behandelt. Sie sind aber nicht weniger bedeutend als die anderen Arbeitsschritte, die in diesem Leitfaden behandelt wurden.

Wir hoffen, dass Sie mit dem Leitfaden einen guten Einstieg in MS Excel gefunden haben, und gleichzeitig neugierig auf mehr geworden sind.

Wenn Ihnen beim Schreiben Ihrer Arbeit oder beim Entdecken im Programm Verbesserungsvorschläge auffallen, freuen wir uns über Feedback.

Viel Erfolg und natürlich auch ein bisschen Spaß bei Ihren zukünftigen Arbeiten!

Michael Engel

Prof. Dr. Monika Maria Möhring

Gießen, im März 2024

# K. Quellen

*DWDS – Verlaufskurven – Basis: Gegenwartskorpora mit freiem Zugang*. (12. 03 2024). Von DWDS – Digitales Wörterbuch der deutschen Sprache:

https://www.dwds.de/r/plot/?view=1&corpus=dwdsxl&norm= date%2Bclass&smooth=spline&genres=0&grand=1&slice=1 &prune=0&window=0&wbase=0&logavg=0&logscale=0&xra nge=1900%3A2024&q1=kauen&q2=zerkauen abgerufen

*Excel-Funktionen (alphabetisch)*. (kein Datum). Von Microsoft-Supprt: https://support.microsoft.com/de-de/office/excelfunktionen-alphabetisch-b3944572-255d-4efb-bb96 c6d90033e188 abgerufen

*Excel-Funktionen (nach Kategorie)*. (kein Datum). Von Microsoft-Support: https://support.microsoft.com/de-de/office/excelfunktionen-nach-kategorie-5f91f4e9-7b42-46d2-9bd1- 63f26a86c0eb abgerufen

*Formelfehler in Excel, wenn das Listentrennzeichen nicht richtig festgelegt ist*. (14. 04 2023). Von Microsoft 365- Problembehandlung für Administratoren und IT-Experten: https://learn.microsoft.com/dede/office/troubleshoot/excel/formula-errors abgerufen

Hartmann, S. (14. 06 2019). *Einfache Korpusanalysen: Ein Schnelleinstieg*. Von Empirial linguistics: https://empiricallinguistics.github.io/korpus-schnelleinstieg/ abgerufen

Hurtz, S. (09. 08 2020). *Wissenschaft:Wenn sich die Genforschung der Logik von Excel unterwirft*. Von Süddeutsche Zeitung:

https://www.sueddeutsche.de/digital/microsoft-excelgenforschung-namen-1.4992440 abgerufen

*Korpora im DWDS*. (kein Datum). Von DWDS – Digitales Wörterbuch der deutschen Sprache: https://www.dwds.de/r abgerufen

*Korpussuche – Suchmaschine und Suchabfragesprache*. (kein Datum). Von DWDS – Digitales Wörterbuch der deutschen Sprache: https://www.dwds.de/d/korpussuche abgerufen

*Schrittweises Auswerten einer geschachtelten Formel*. (kein Datum). Von Microsoft-Support:

https://support.microsoft.com/de-de/office/schrittweisesauswerten-einer-geschachtelten-formel-59a201ae-d1dc-4b15-8586-

a70aa409b8a7?ns=excel&version=90&syslcid=1031&uilcid= 1031&appver=zxl900&helpid=21353&ui=de-de&rs=dede&ad=de abgerufen

*Tastenkombinationen in Excel*. (kein Datum). Von Microsoft-Support: https://support.microsoft.com/dede/office/tastenkombinationen-in-excel-1798d9d5-842a-42b8-9c99-9b7213f0040f abgerufen

# L. Tabellenverzeichnis

*[Tabelle 1: Beispielhafter Browserexport \(Auszug\)](#page-61-0) [Tabelle 2: Um eine Spalte ergänzter Tabellenausschnitt \(mit](#page-71-0)  [Zufallswerten ausgefüllt\)](#page-71-0)* [Tabelle 3: Ergebnis der Pivot-Abfrage](#page-80-0)